# **MEASURING PROGRAM for ANALOG-MEASURING-CASE**  with integreated Datenlogger

# Operation manual

- Standart data rate of 1 second
- 1000 days long time logging
- 8 universal analog inputs
- 4 different measuring points

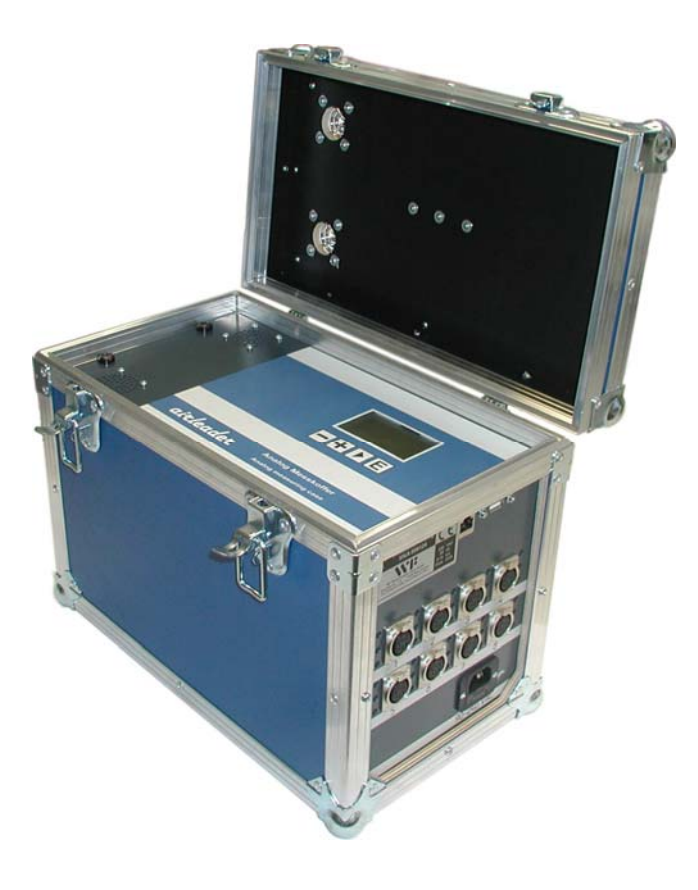

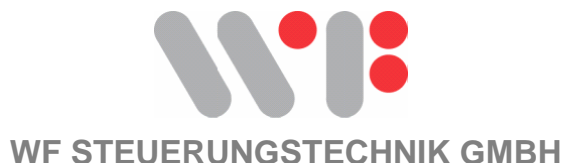

**WF Steuerungstechnik GmbH, Zeppelinstr. 7-9, 75446 Wiernsheim, Tel. 07044/91 11 00, Fax 07044/5717** 

# **CONTENTS**

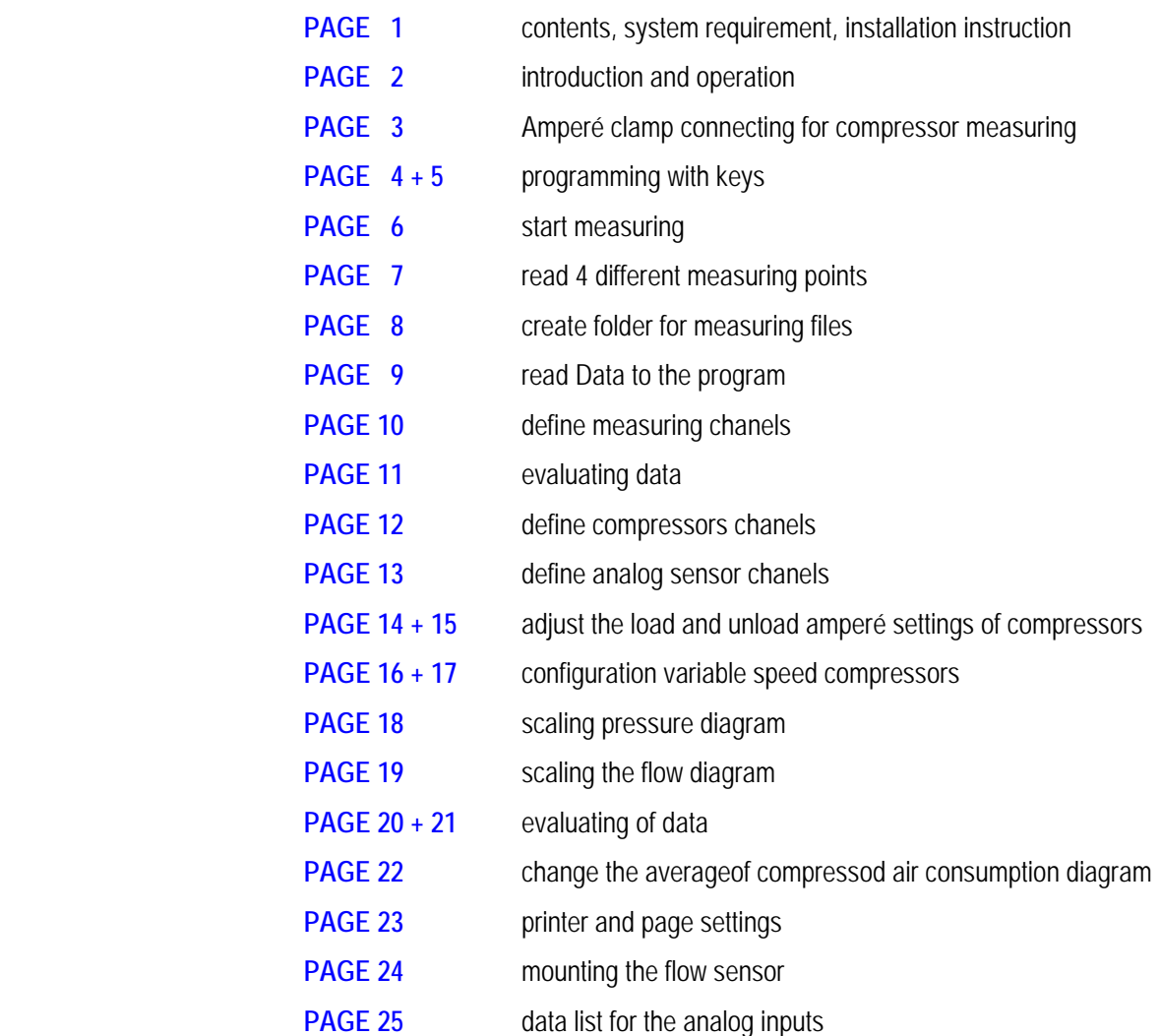

### **SYSTEM REQUIREMENTS**

#### **WINDOWS 98 und WINDOWS NT 4.0, WINDOWS 2000, XP**

### **INSTALLATION.**

**Insert the CD-Rom in your computer.** 

**The setup will start automaticly** 

**If not, please start the setup manually by double click on setup.exe**

**PROGRAM LICENSE** 

The license for the PC program exclusively applies to the control number given under the identification code and may be copied only for safeguarding purposes.

Multiple installations only are allowed provided that this concerns the data of the control number named under the identification code

# **Introduction and operating**

**The compressed air measuring with this program contains the following measuring forms:** 

#### **1. Compressed air measuring with analog amperé clamp**

#### **2. measuring with different sensors:**

- Pressure Transducer
- Dew Point
- Temperature
- Flow
- Power

#### **The PC program makes the energy consumption for compressed air transparent.**

The compressed air consumption in your compressed air station is documented and evaluated. You receive a compressed air consumption graphic for a graphic reproduction for every day, compressor running time and an energy table.

The energy table lists the running time of your compressors for load and idle times and evaluates the compressed air costs in the respective national currency.

The produced compressed air crowd gets moreover single for every mpressor and in the sum pointed. The operation explains herself by the badge marking of themselves

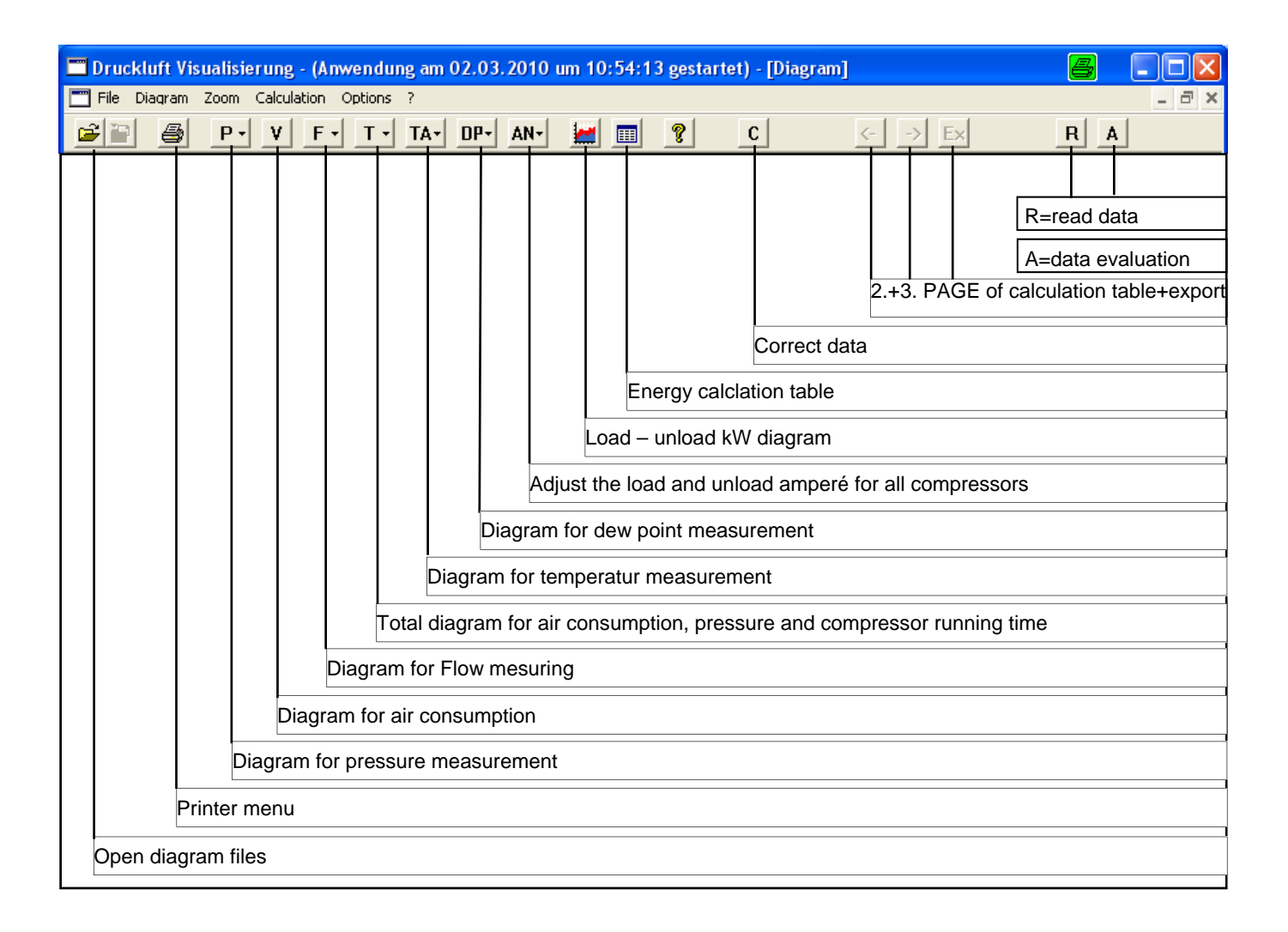

# **Amperé clamp connection for compressor measuring**

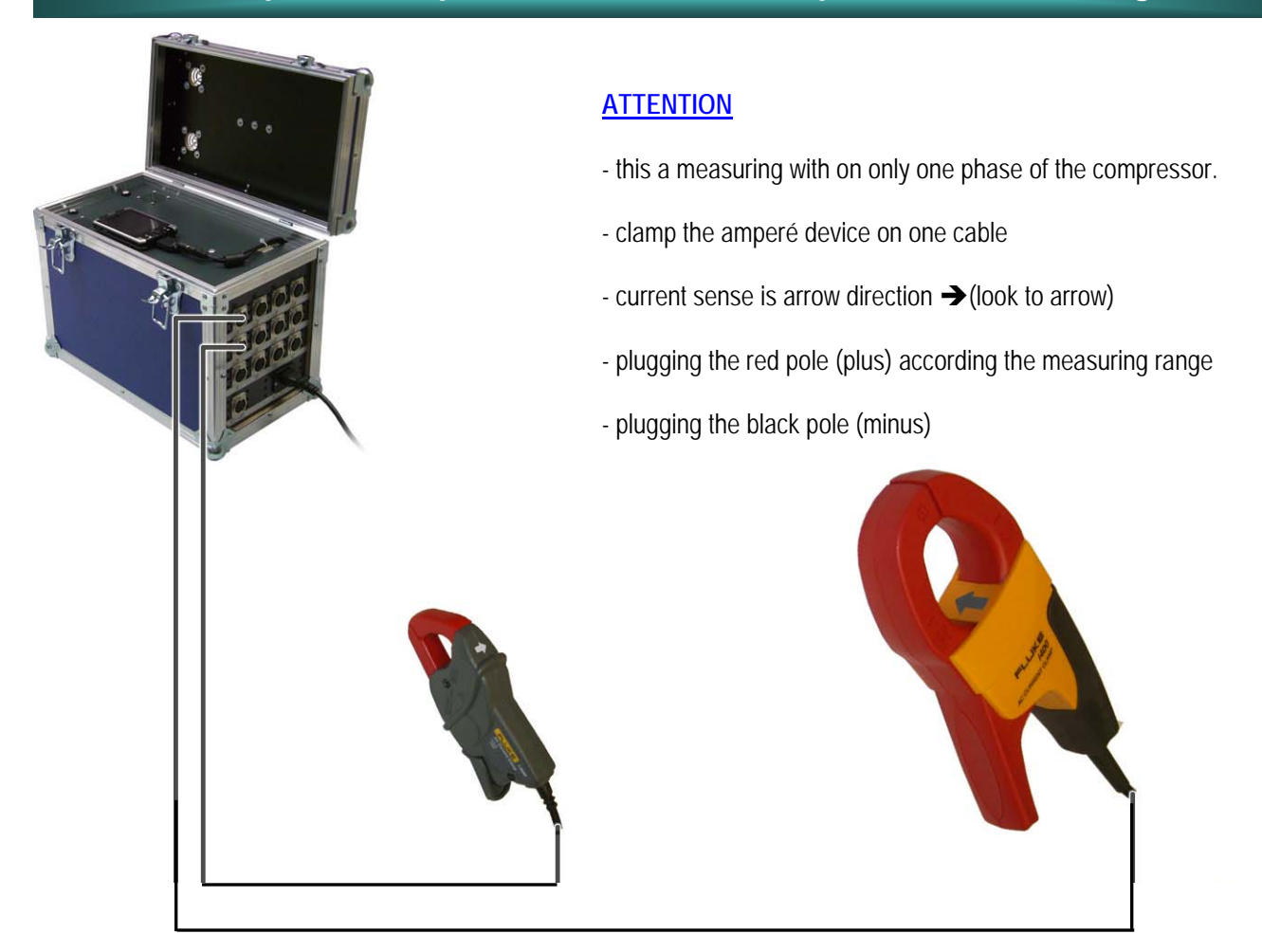

### **Current adapter:**

The output of the current clamp is 4-20 mA and will be connected to the analog inputs of the measuring case

### **Examble**:

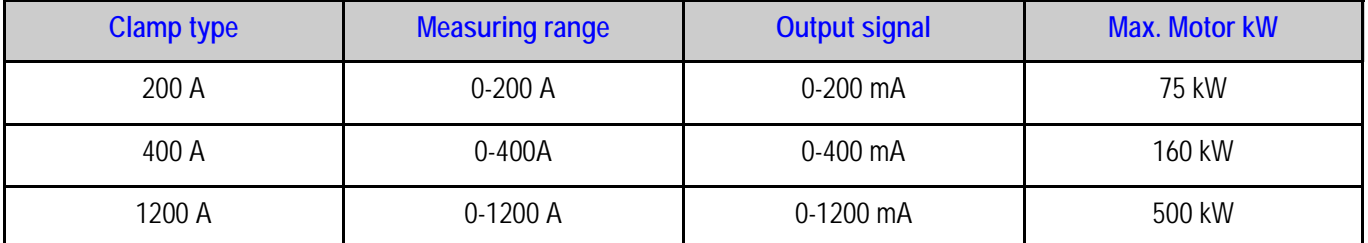

**3** 

### **Programming with the keys**

#### **Start measuring**

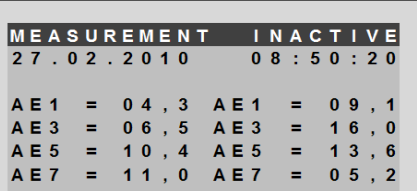

#### E

MEASUREMENT INACTIVE  $08:50:20$ 27.02.2010

START MEASUREMENT<br>EDIT MEASURING DATA FORMAT SD CARD PROGRAMMING

#### E

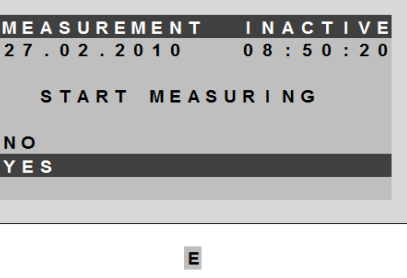

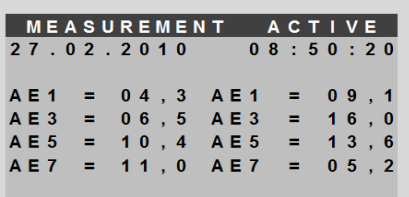

#### **Edit measuring data**

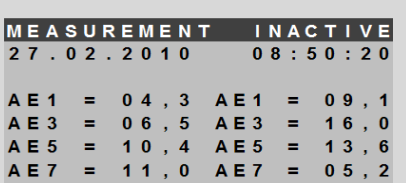

# E

MEASUREMENT INACTIVE<br>27.02.2010 08:50:20

START MEASUREMENT EDIT MEASURING DATA FORMAT SD CARD PROGRAMMING

#### E

MEASUREMENT INACTIVE 27.02.2010  $08:50:20$ EDIT MEASURING DATA COPY MEASURING DATA

DELETE MEASURING DATA VIEW MEASURING DATA

# E

MEASUREMENT INACTIVE 27.02.2010  $08:50:20$ COPY MEASURING DATA 2010-02-27 2010-02-21<br>XXXX-XX-XX XXXX-XX-XX<br>XXXX-XX-XX XXXX-XX-XX<br>XXXX-XX-XX XXXX-XX-XX<br>XXXX-XX-XX XXXX-XX-XX<br>XXXX-XX-XX XXXX-XX-XX

### $\blacksquare$

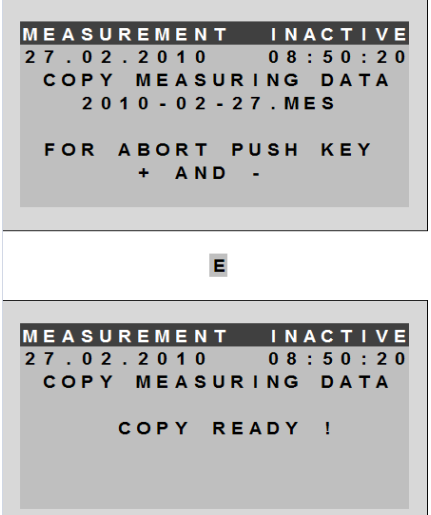

#### delete measuring data

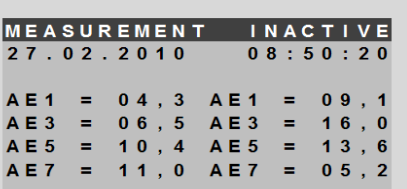

### E MEASUREMENT INACTIVE 27.02.2010  $08:50:20$ FDIT MEASURING DATA COPY MEASURING DATA DELETE MEASURING DATA VIEW MEASURING DATA E MEASUREMENT INACTIVE 27.02.2010  $0.8:50:20$ DELETE MEASURING DATA  $2010 - 02 - 27$  2010 - 02 - 21 xxxx - xx - xx - xx - xx - xx - xx<br>xxxx - xx - xx - xx - xx - xx - xx<br>xxxx - xx - xx - xx - xx - xx - xx<br>xxxx - xx - xx - xx - xx - xx - xx

E MEASUREMENT INACTIVE 27.02.2010  $08:50:20$ DELETE MEASURING DATA MEASURING DATA DELETE

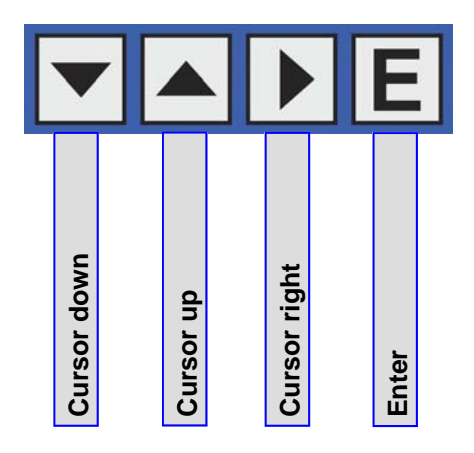

### **Programming with the keys**

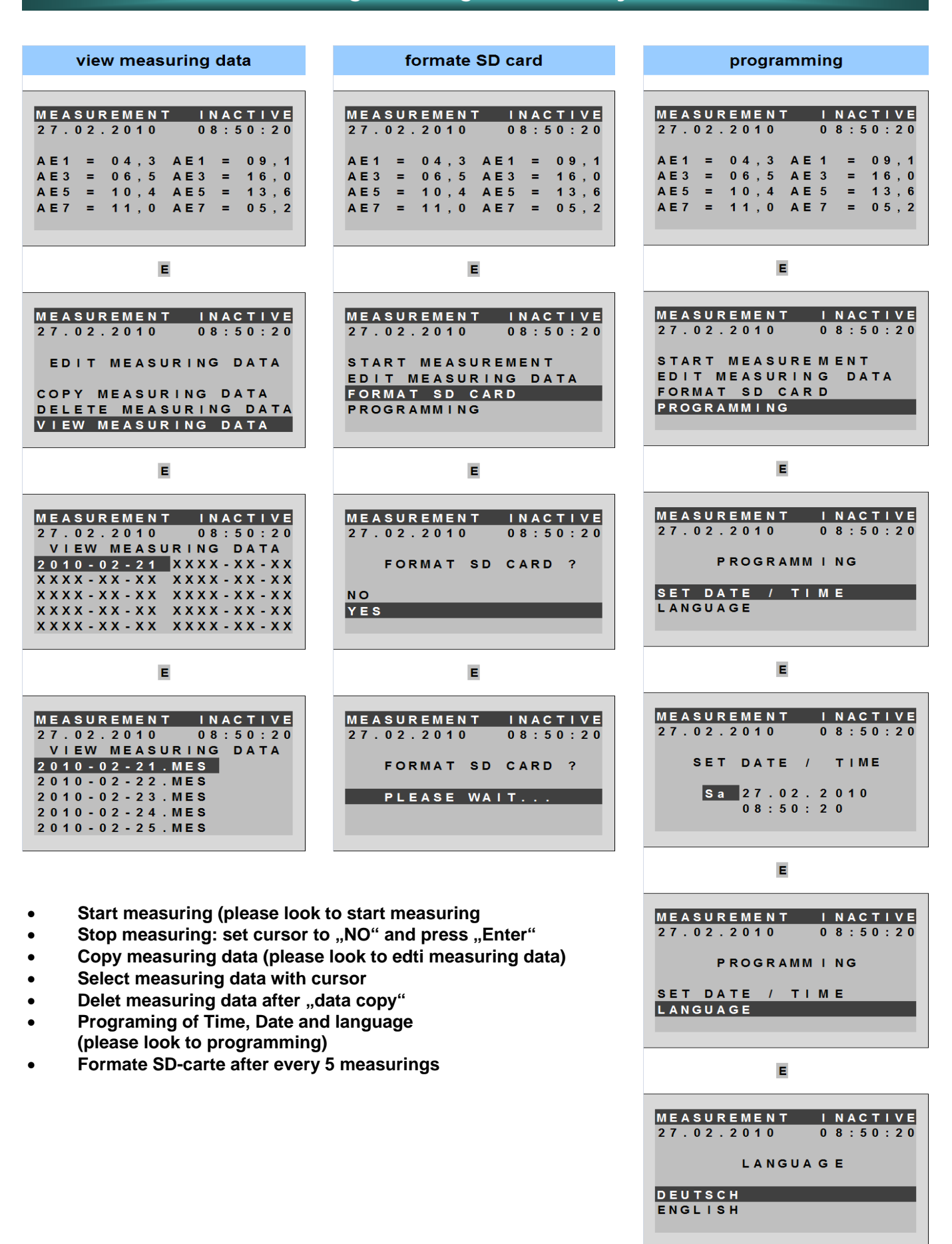

# **Start measuring**

### **Examble: measuring of following compressors and pressure**

- 1. 2 Compressors with 12,5 m<sup>3</sup>/min capacity
- **2. 1** variable speed Kompressor with the capacity of 4-25,4 m<sup>3</sup>/min
- **3.** Net pressure

**Note the connected sensors to the data list together with the span of amperé mesurment.**

**In the example mentioned above was connected following equipment:**

- **Input 1+2** amperé clamp of 200 A
- **Input 3** amperé clamp of 200 A 0-400 A
- **Input 5** pressure sensor 0-16 bar

**Before the measuring, please, please write down the attached components to the data list,**

**so that for the measuring analysis, the parameter settings and customer name are available.**

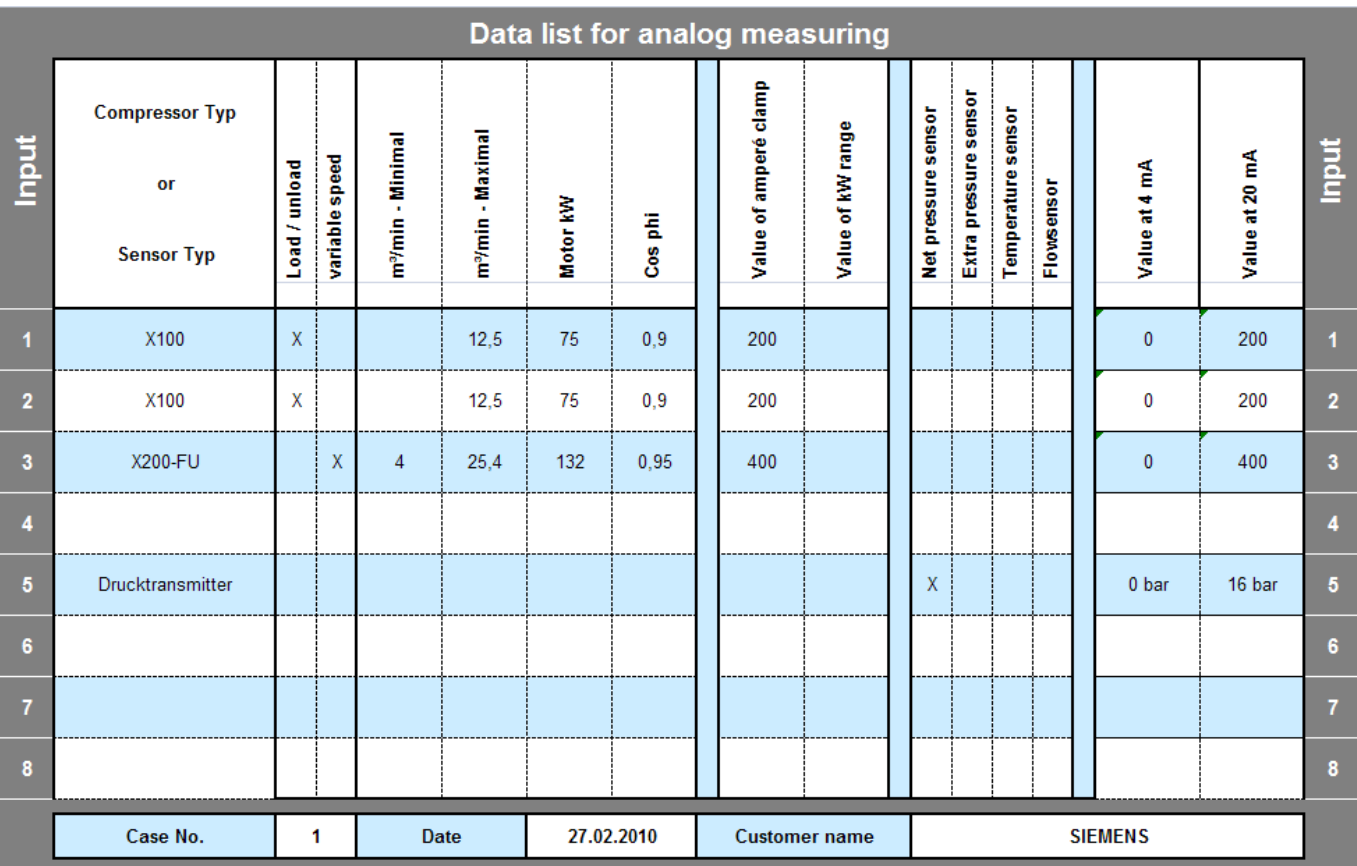

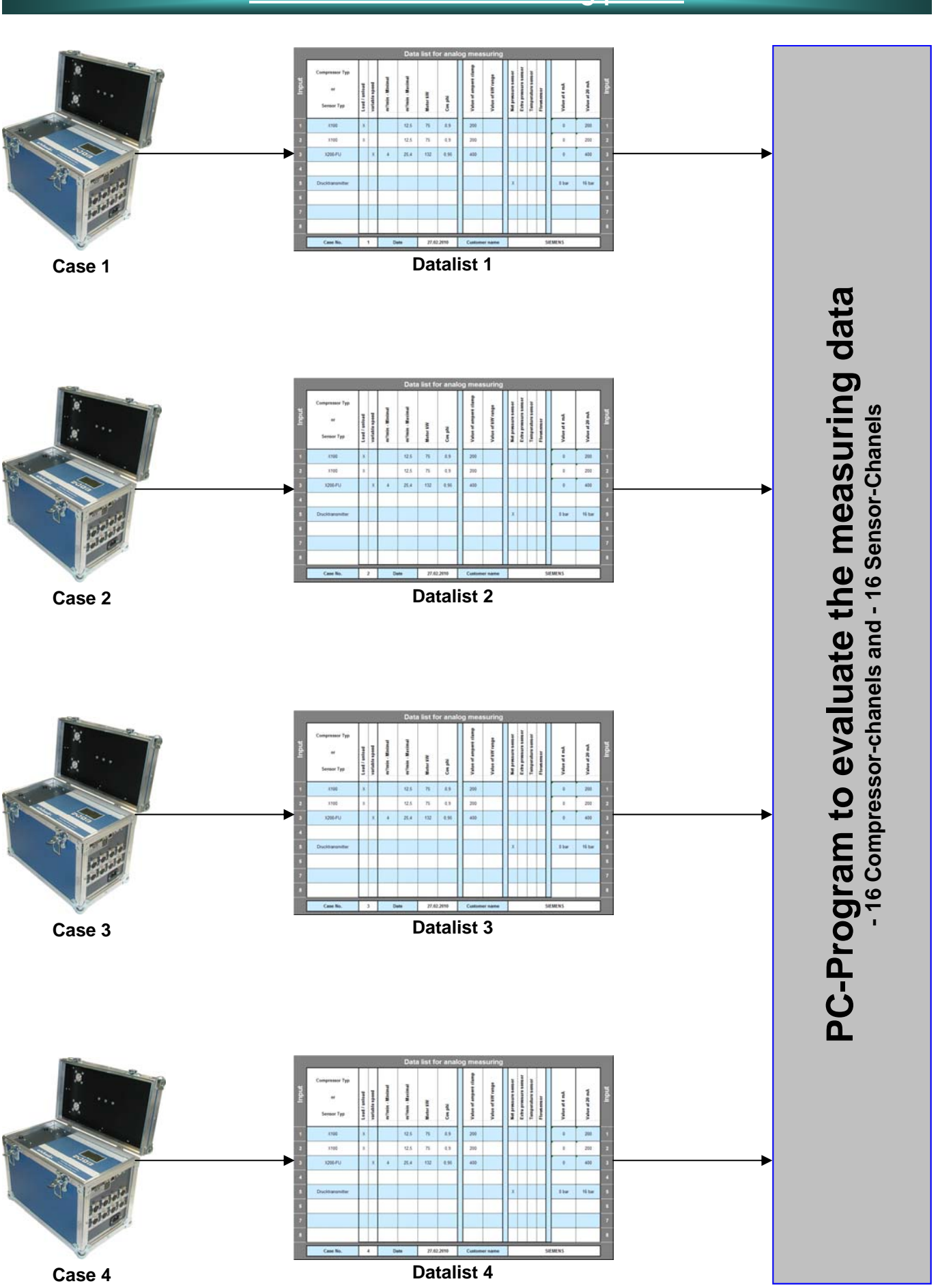

### **7**

# **Read 4 different measuring points**

# **Create folder for measuring files**

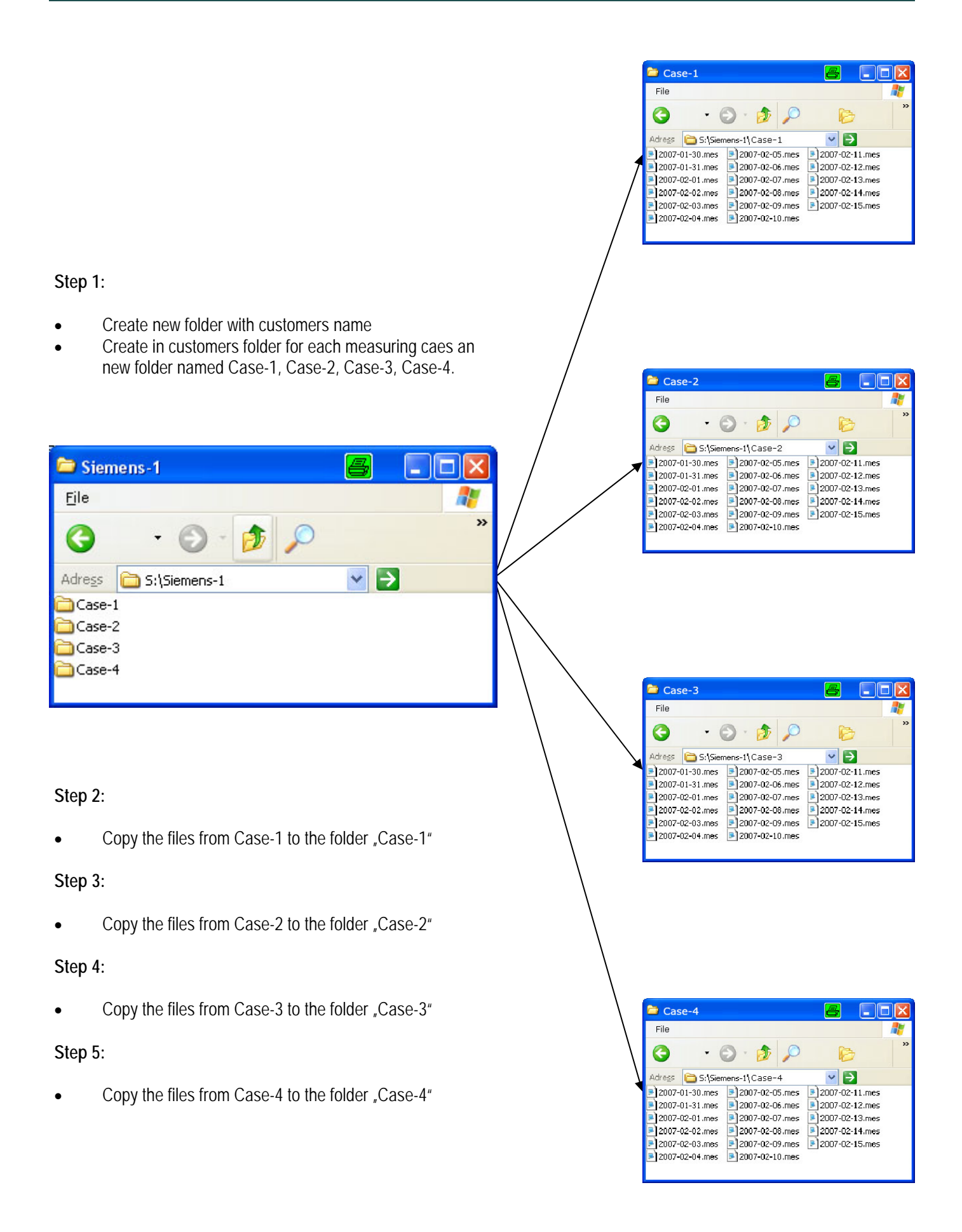

# **Read Data to the program**

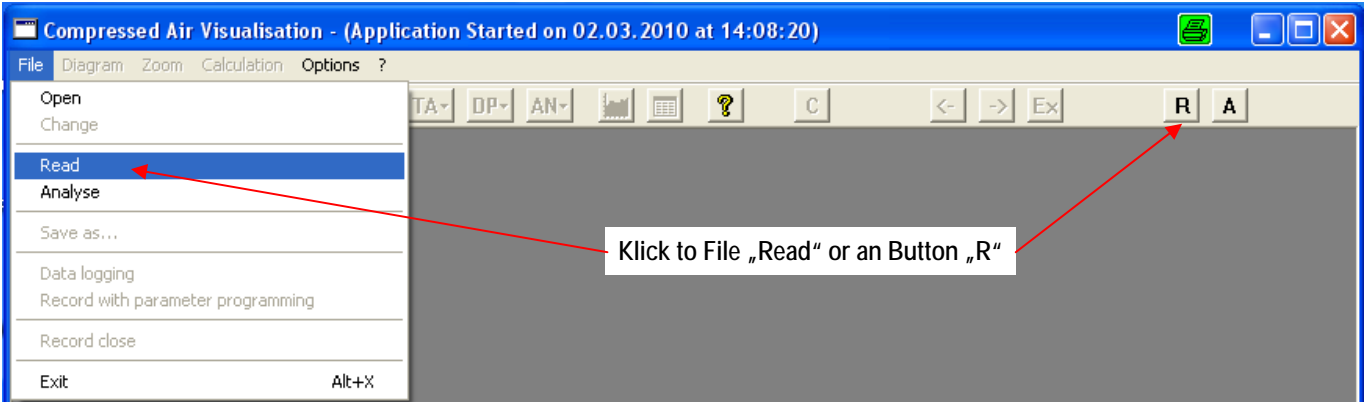

#### **1. Select customers folder**

Where the measuring data are stored

- **2. Enter Customers name**
- **3. Select the folder to store the measuring data**
	- **4. the same for measuring point 2-4**

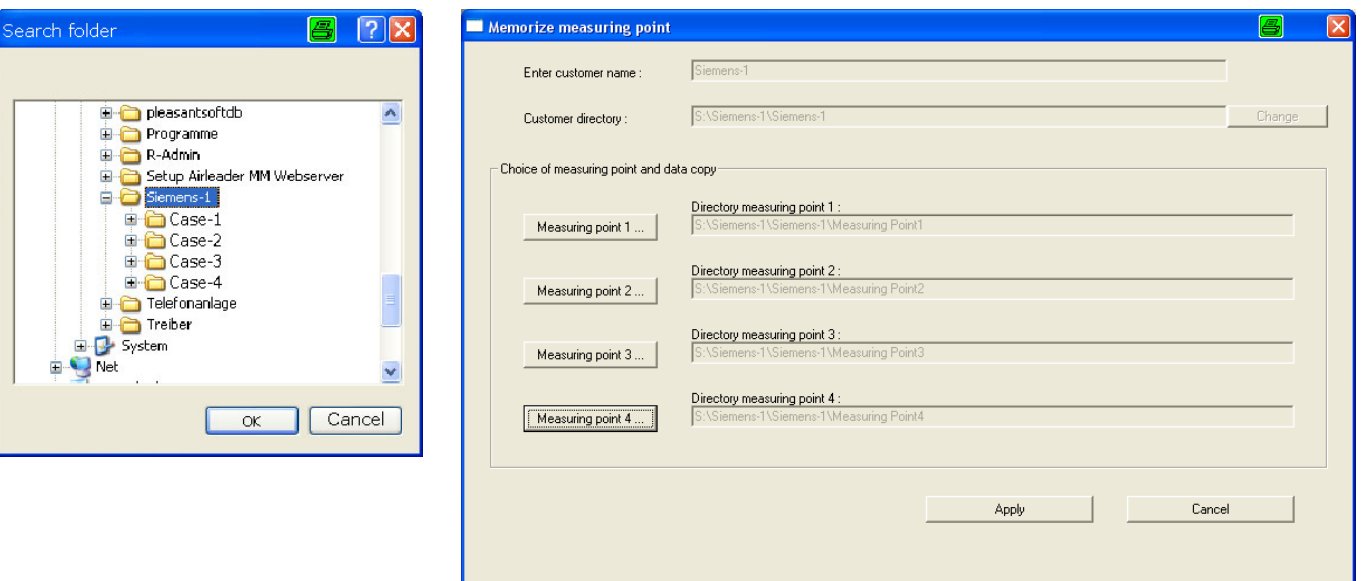

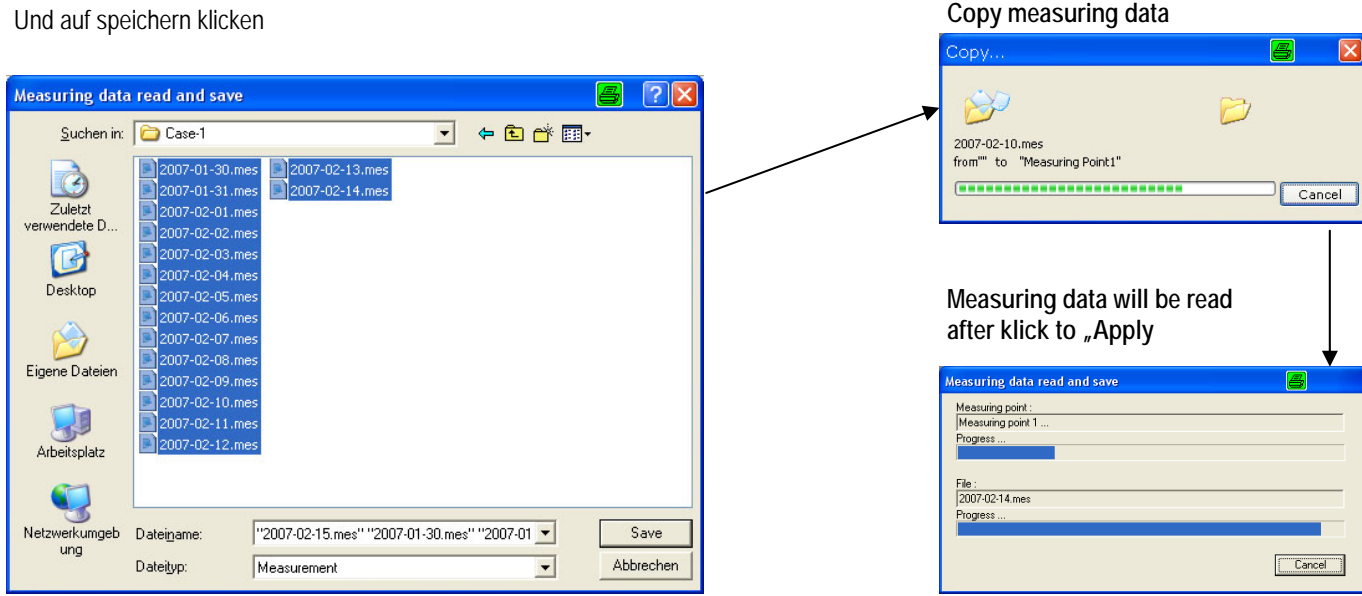

### **5. Messdaten markieren**

# **Define measuring chanels**

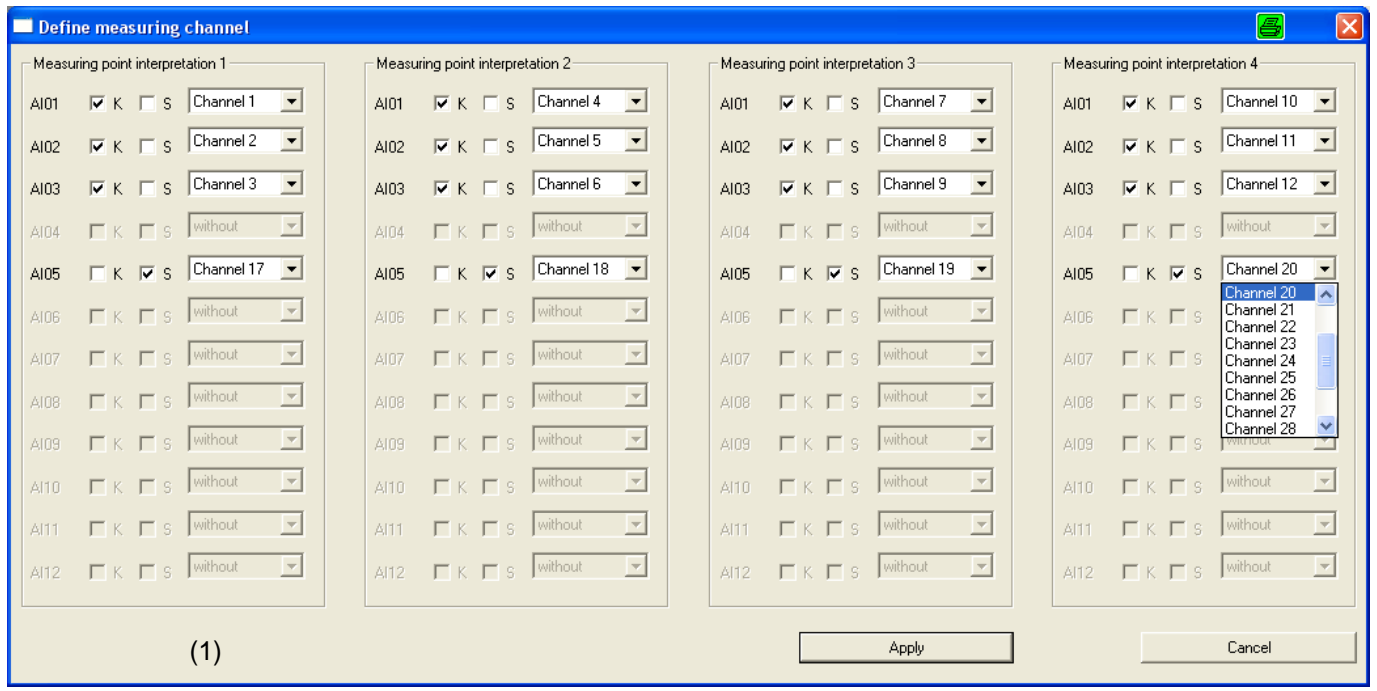

#### **Define measuring chanels**

- **Chanel 1-16 =** Compressor chanels (only)
- **Chanel 17-32 =** Chanels for sensor with 4-20 mA output. Examble: pressure transducers, Flow sensors, temperature sensors, dewpoint sensors, kW-measuring devices, Amperé-measuring devices. e.g.
- Mark "K" for compressors
- Mark "S" for sensors

#### **See configuration in configuration mask (1)**

- 12 compressors in 4 different compressor stations
- 4 pressure sensors (each in one station)

#### **Datenübernahme**

Durch klicken auf den Button "übernehmen" werden die Daten der einzelnen Stationen zusammengerechnet und im zuvor erstellten Verzeichnis abgelegt.

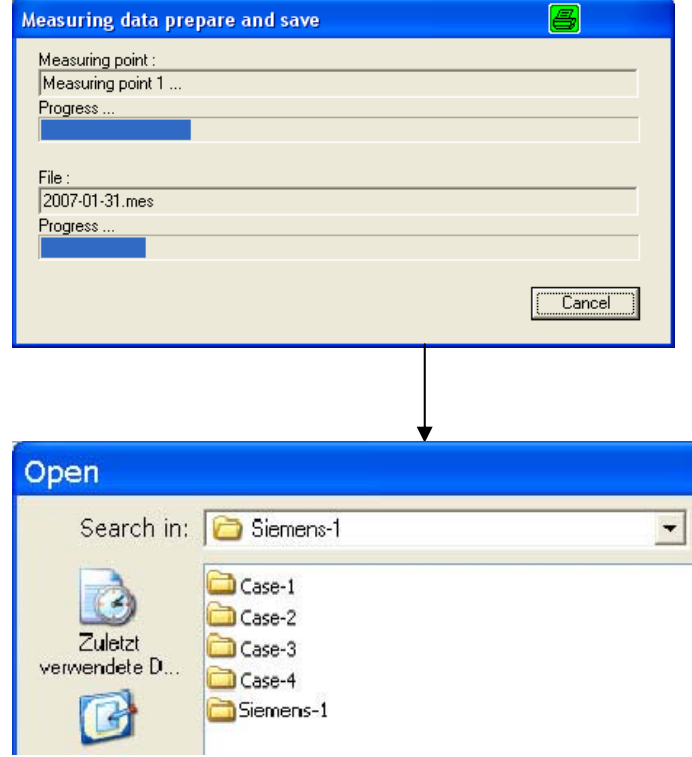

# **Evaluation data**

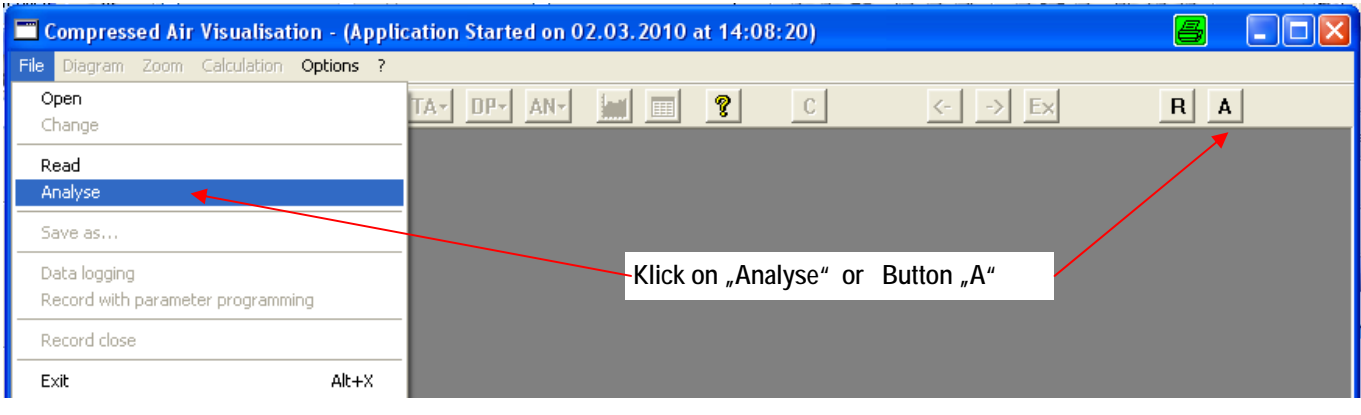

mark the files "mes" **Klick to "save"** Klick to "save"

<br />
<br />
<br />
<br />
Next ><br />
Cancel

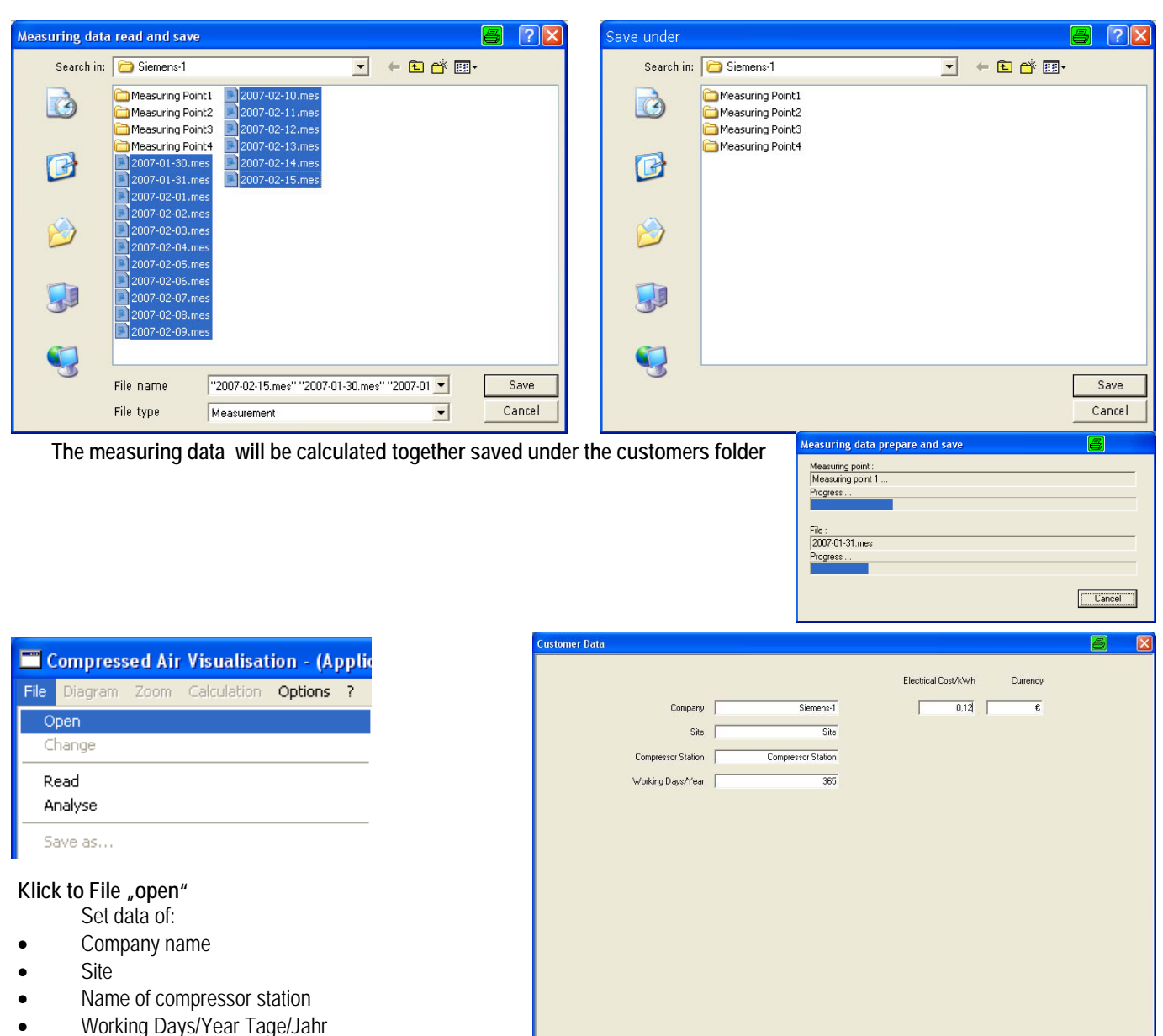

- Electrical Cost/kWh
- 

### **Define compressor chanels**

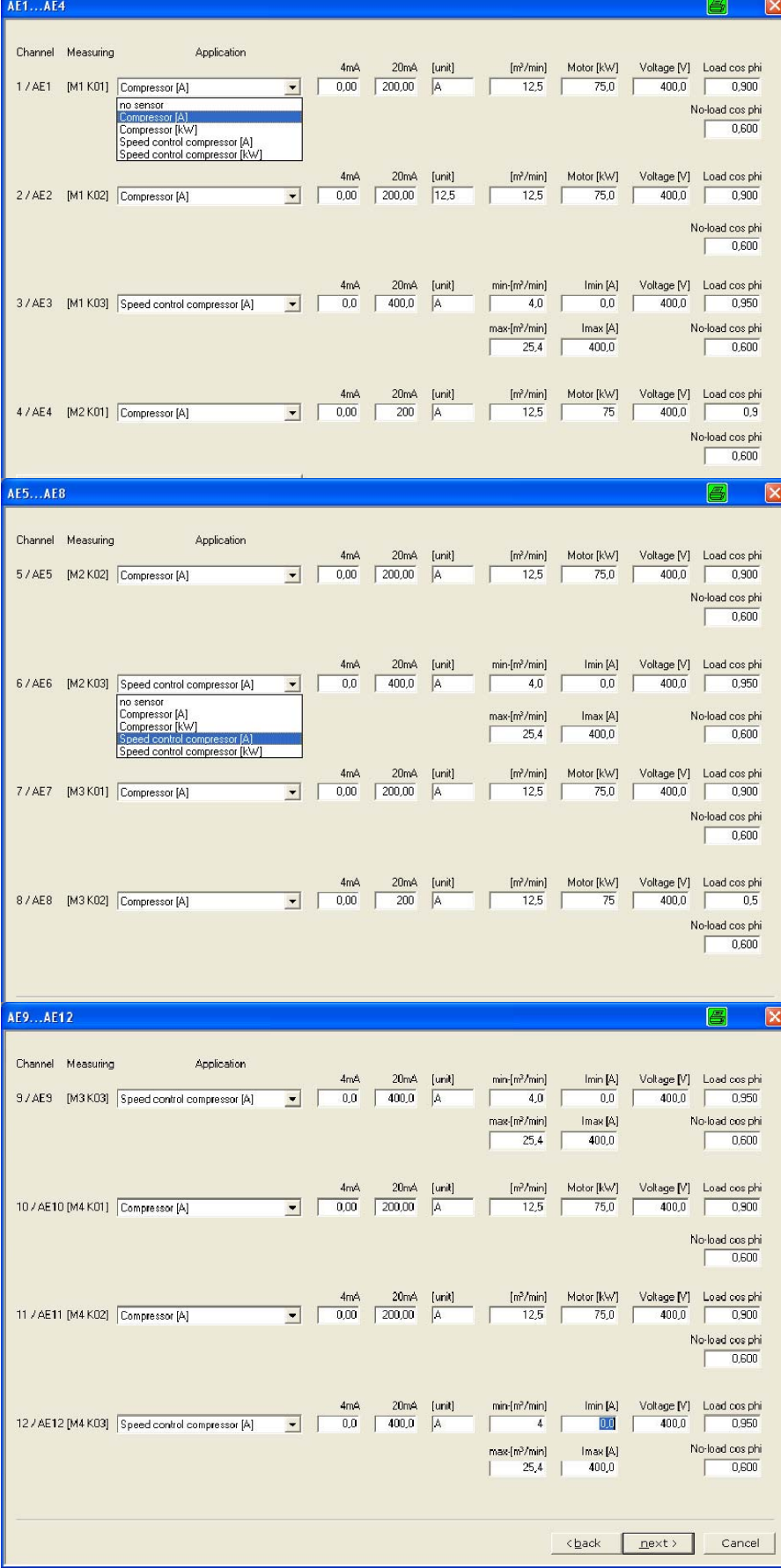

#### **Measuring point 1 (M1) compressors**

- Compressor 1+2 load/unload measuring device 200 A clamp 12,5 m³/min, 75 kW Motor cos phi of load/unload
- Compressor 3 variable speed measuring device 400 A clamp 4-25,4 m³/min, 132 kW Motorcos phi of load/unload

#### **Measuring point 2 (M2) compressors**

- Compressor 1+2 load/unload measuring device 200 A clamp 12,5 m³/min, 75 kW Motor cos phi of load/unload
- Compressor 3 variable speed measuring device 400 A clamp 4-25.4 m<sup>3</sup>/min, 132 kW Motorcos phi of load/unload

#### **Measuring point 3 (M3) compressors**

- Compressor 1+2 load/unload measuring device 200 A clamp 12,5 m<sup>3</sup>/min, 75 kW Motor cos phi of load/unload
- Compressor 3 variable speed measuring device 400 A clamp 4-25,4 m<sup>3</sup>/min, 132 kW Motorcos phi of load/unload

#### **Measuring point 4 (M4) compressors**

- Compressor 1+2 load/unload measuring device 200 A clamp 12,5 m³/min, 75 kW Motor cos phi of load/unload
- Compressor 3 variable speed measuring device 400 A clamp 4-25,4 m<sup>3</sup>/min, 132 kW Motorcos phi of load/unload

 $\bullet$ 

**12** 

# **Define analog sensor chanels**

**AE17...AE20** 

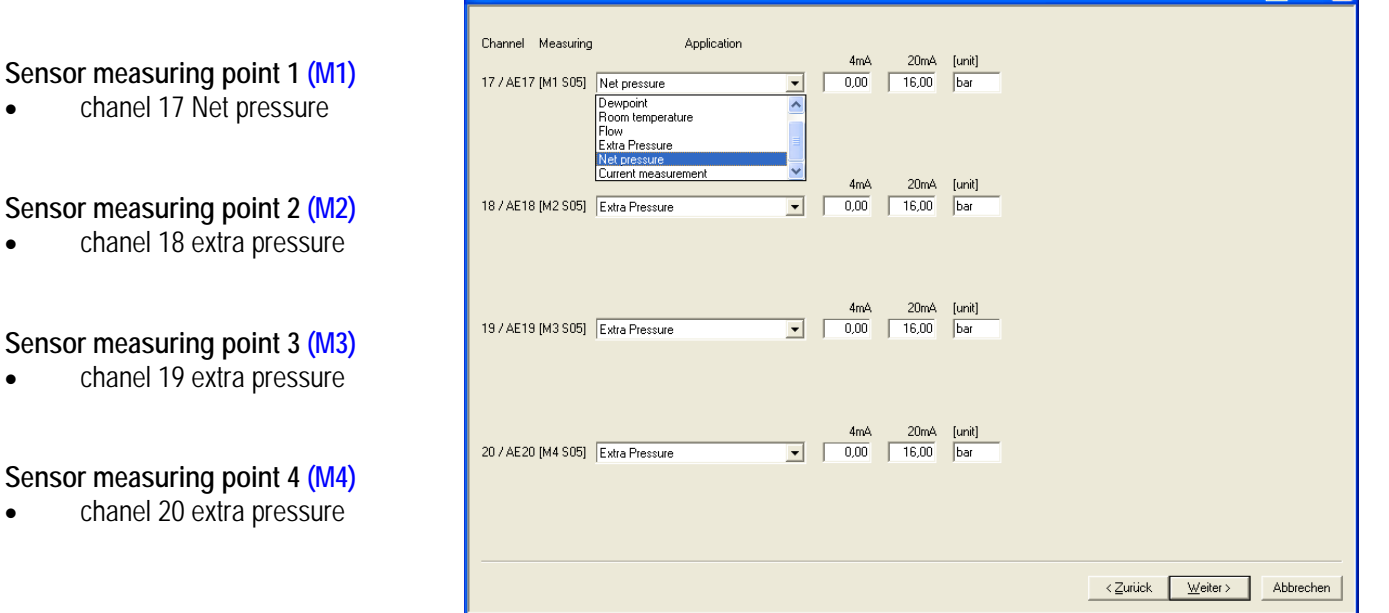

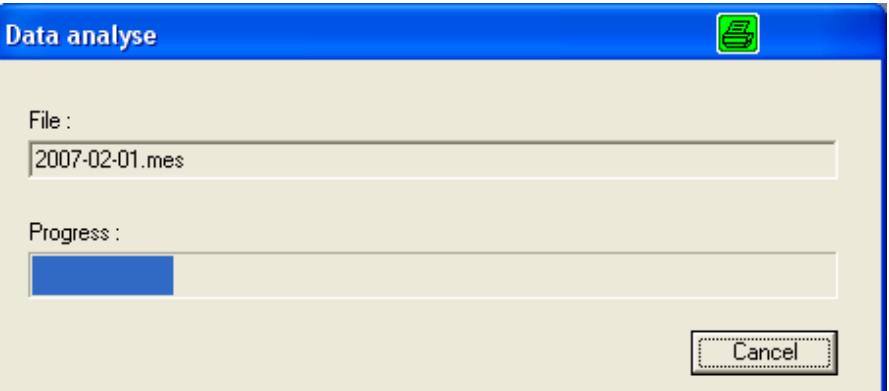

 $\boxed{a}$   $\boxed{x}$ 

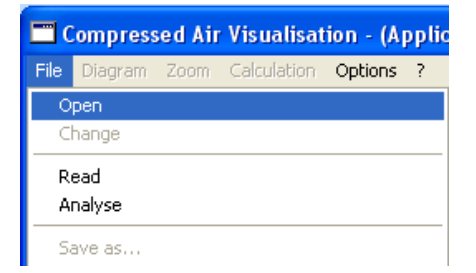

After push OK the data will be calculated and stored in customers

folder.

To select evaluated measuring data klick on File "open" and select a day -Klick on button open

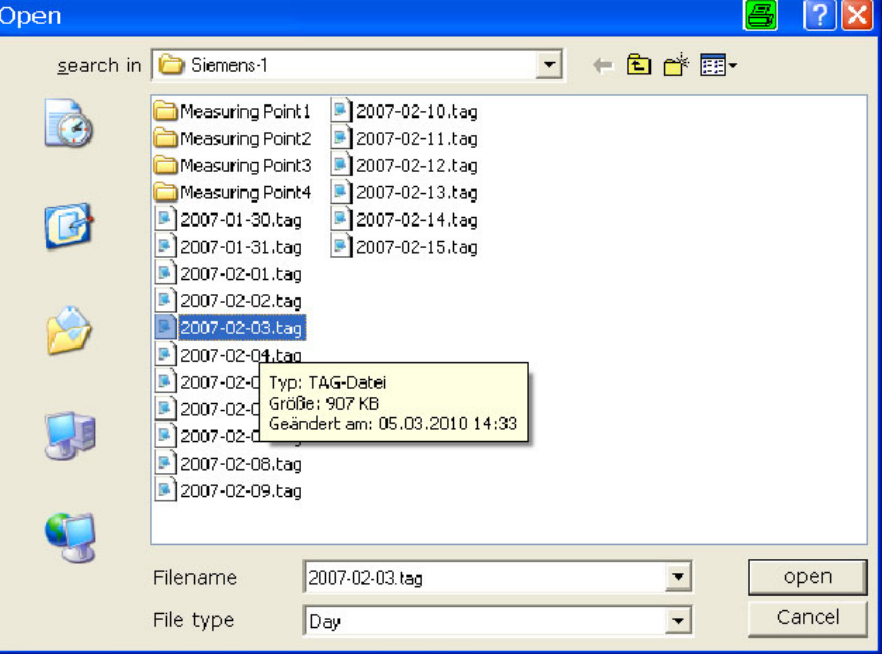

# **Compressor amperé settings of load and unload**

With this cnfiguration the program will separate the load and unload time And calculate the air flow, based on compressor load time

- **1.** click on button **AN**<sup>"</sup>
- **2.** select compressor 1
- **3.** set zoom to 1 h

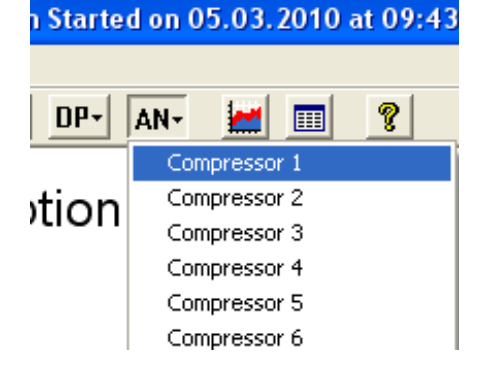

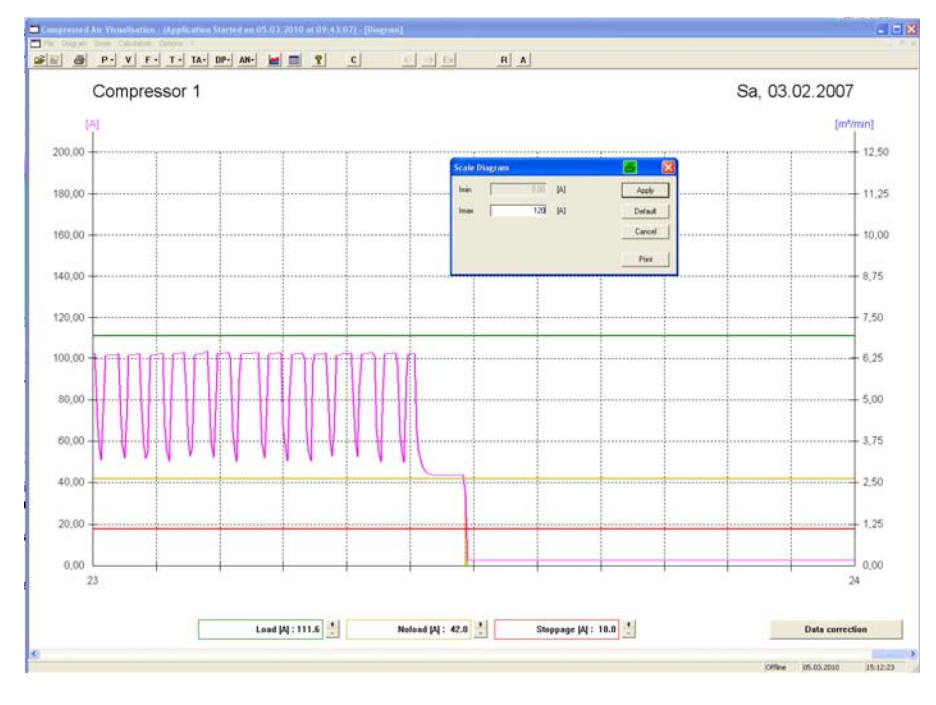

#### **Scaling compressor diagram**

- Set mouse arrow in diagram
- Klick right
- Scaling flow (m<sup>3</sup>/min
- $\bullet$  Click button "apply"

#### **Line name**

- green = load ampere
- yellow = un-load amperé
	- $red = not running amperé$

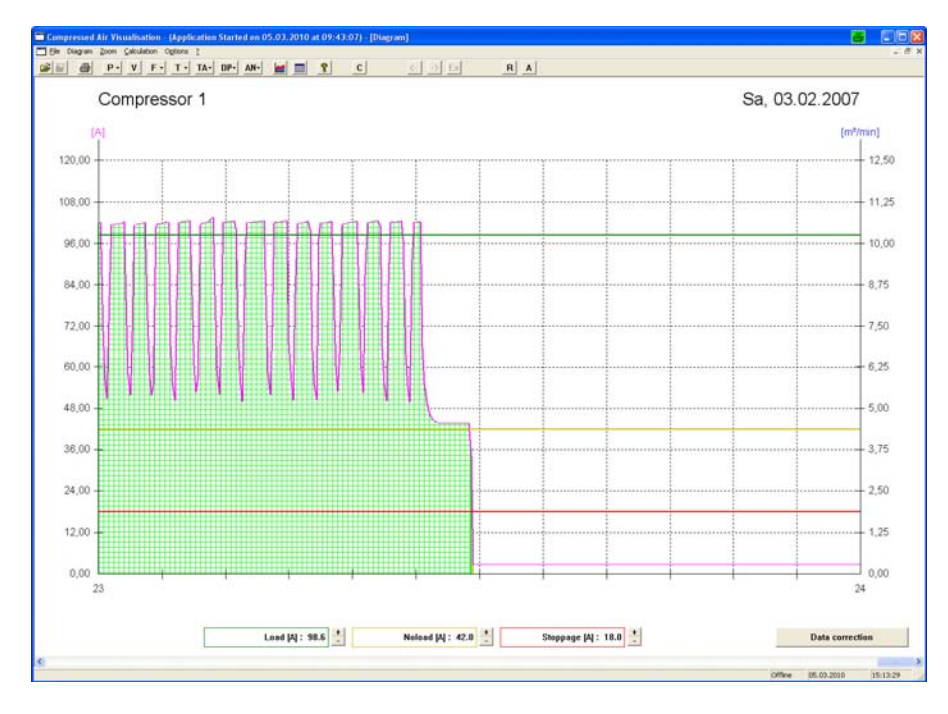

#### **Setting for loadkW**

- Set green line with your mouse to the beginning load phasis
- If pressure goes higher amperé will encrease

#### SH & P- V F- T- TA- OP- AN- ME M T ?  $R \overline{A}$ al al si Compressor 1 Sa. 03.02.2007  $-12.50$  $120.00$  $ins<sub>0</sub>$  $11.25$  $\blacksquare$ m  $\blacksquare$  $10,00$  $96,0$  $R$  75 84.00  $72.0$  $7,50$  $\overline{m}$  $6, 36$  $500$ 48.0  $3,75$ 36.00 2,50  $24.0$  $12.0$  $1.25$  $0.00$  $0.00$  $\overline{2}$  $^{24}$ Stoppage [A] : 18.0 . Lead [A] : 98.6  $\begin{array}{|c|c|c|}\hline \bullet\\\bullet \end{array}$ Nelsed  $|\mathcal{U}|$  : 97.6 **Data** correction

### **Setting unload kW**

- Set the yellow line with the mouse arrow to beginning unload phasis. Best directly below the green line.
- The unload kW will be calculate propotioatelly to the yellow field

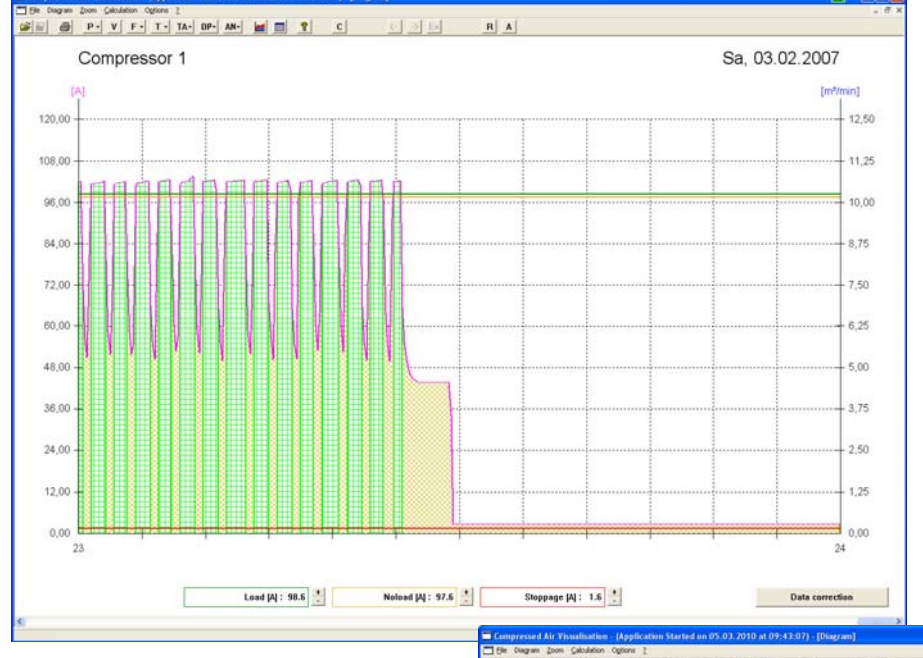

### **Current of not running compressor**

- If amperé clamp was connected to the cable who supply the compressor controller it will show some current..
- This is not the current of unload. This is the current of the compressor controller.

### **Current of Compressor controller**

 To disable this current of the compressor controller set the mouse arrow to the red line make the setting of current higher that it shows the current line of the compressor controller

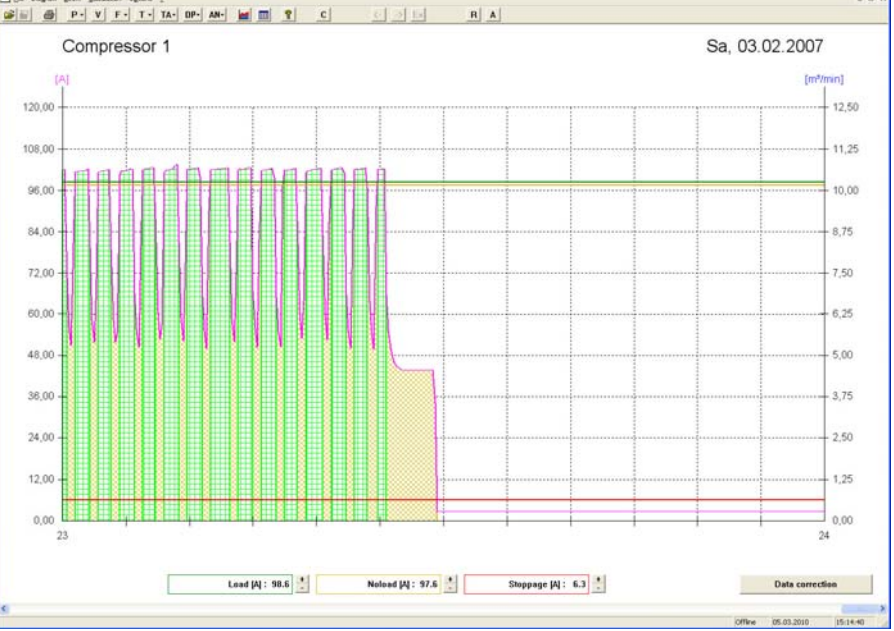

# **Configuration varaiable speed compressors**

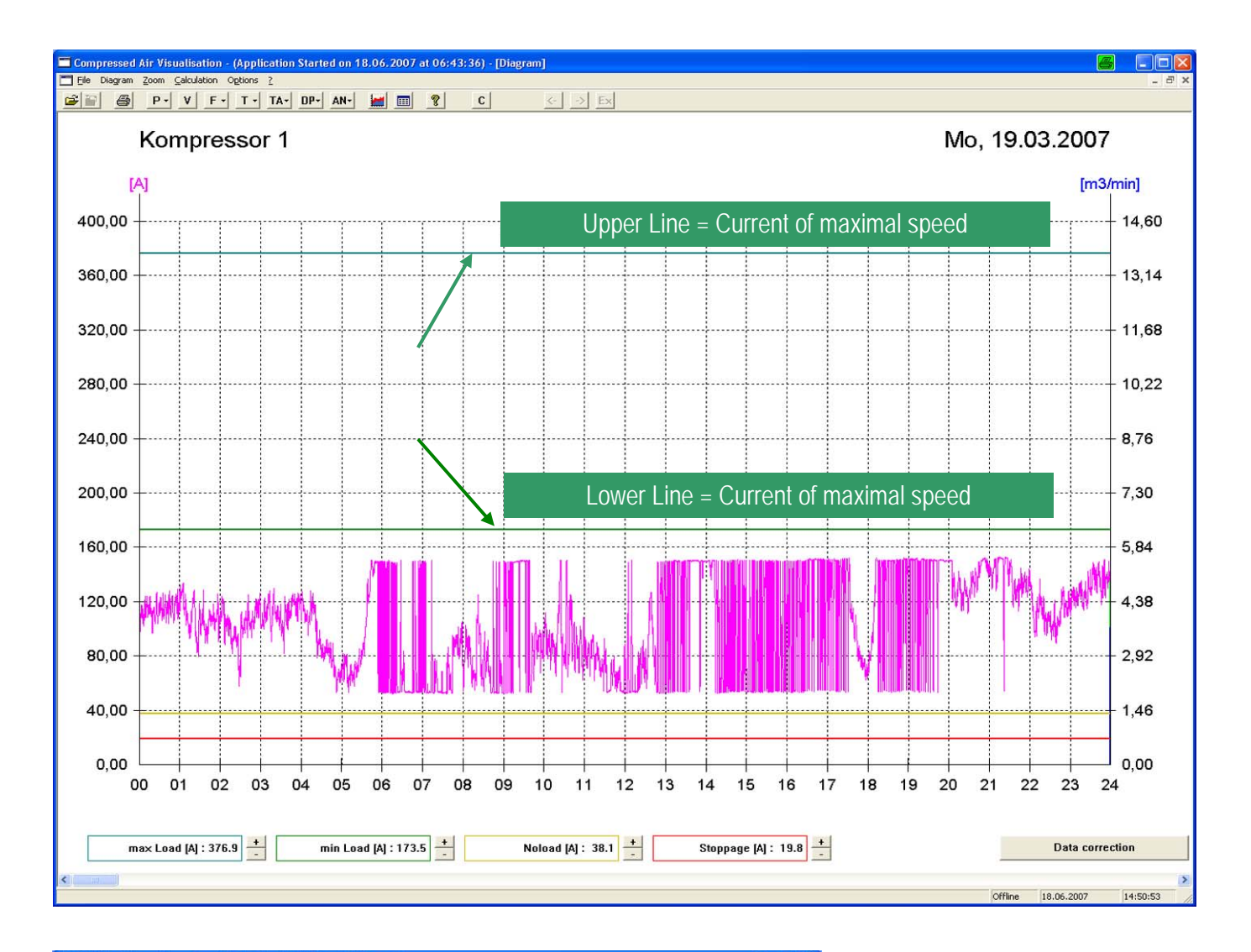

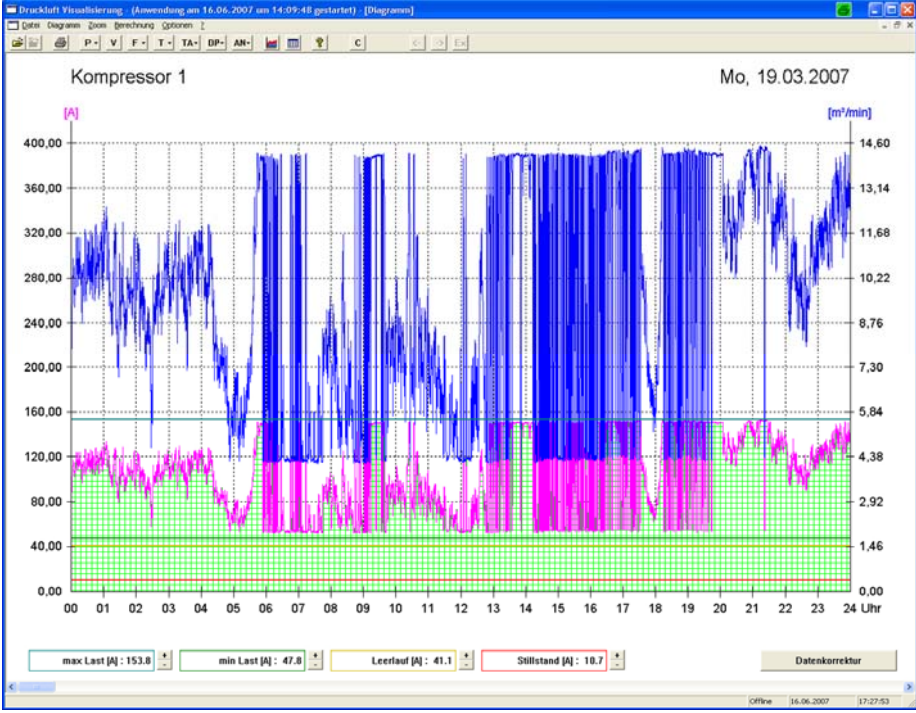

#### **Scaling the current line**

- Pull the upper green line to the maximum amperé
- Pull the lower green line to the lowest amperé
- The yellow line must be adjusted if the regulated compressor has the function idle running.
- The red line must be adjusted if the regulated compressor shows current in not running position.

#### **Scaling diagram**

- Set mouse arrow in the diagram
- click right
- Set the max amperé to 160A
- Click on apply

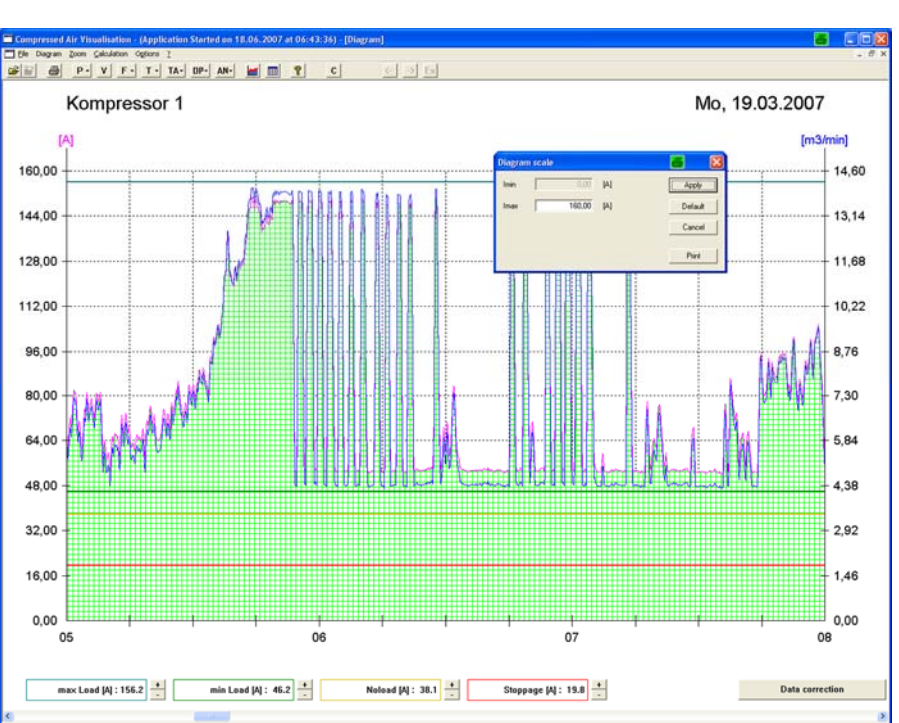

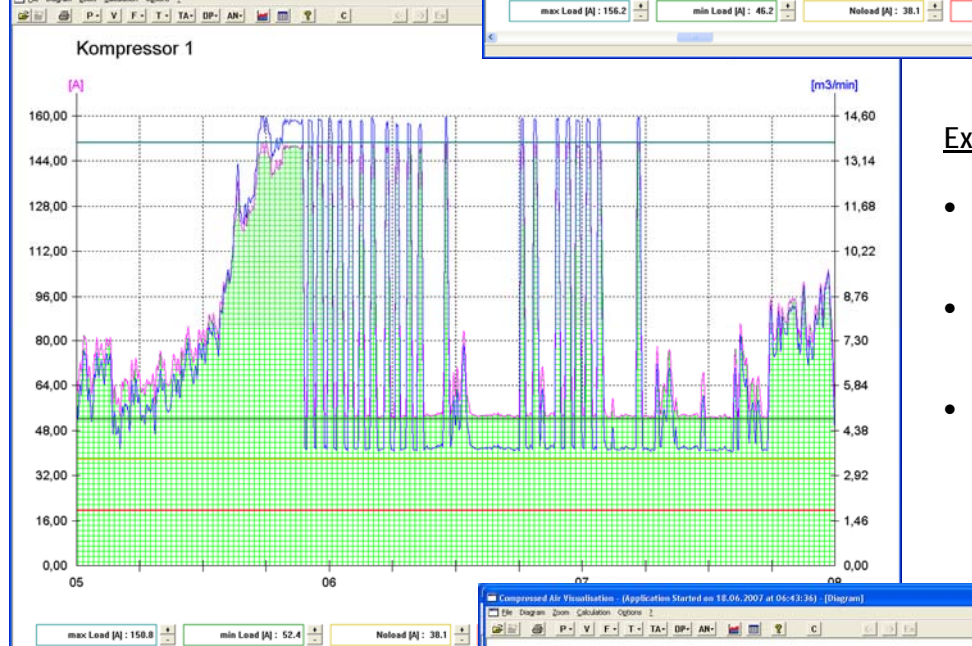

#### **Exactly amperé scaling**

- Pull the upper green line exactly to the maximum amperé
- Pull the lower green line exactly to the lowest amperé
- Controll the settings over the time of the whole day.

**PERSONAL** 

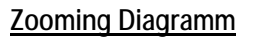

- Zoom to 1 hour fo controlling the Amperé setting.
- After controlling press the button "Data correction"
- The data of all selected files will be calculated with the settings of the compressor.

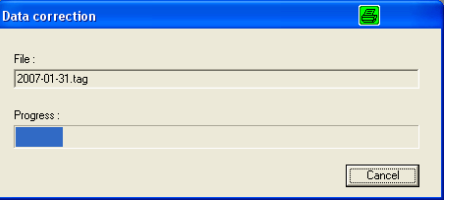

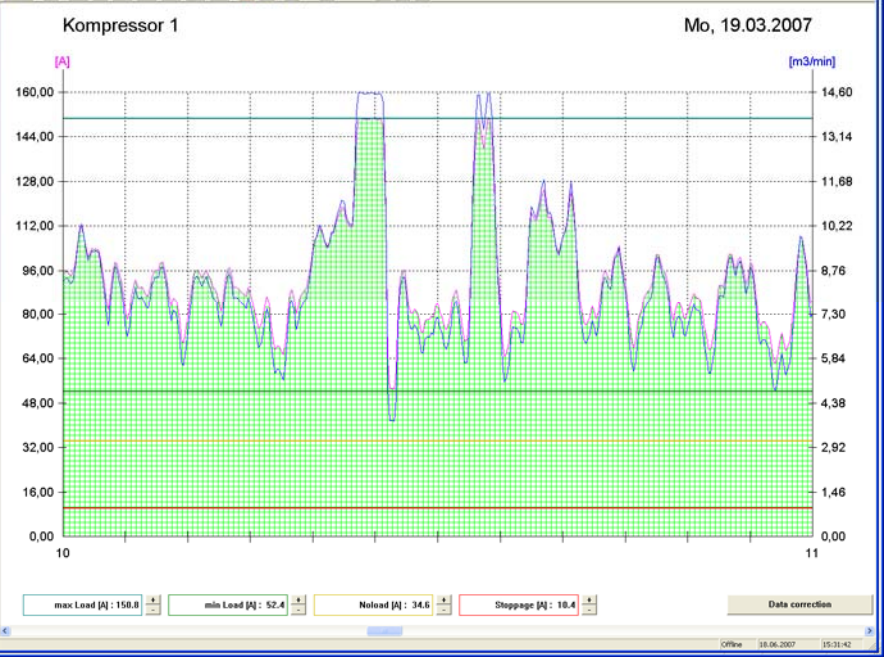

**17** 

# **Scalling the pressure Diagram**

### **1. open measuring data**

- $\bullet$  klick on "file" than "open"
- open the file of one day
- klick on the button **P**  (pressure diagramm)

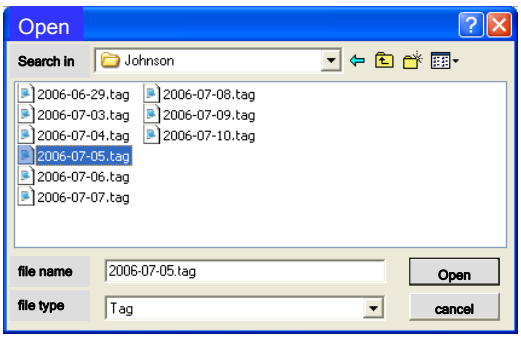

### **2. scaling pressure diagramm**

- $\bullet$  Klick on Button "P"
- Open diagram pressure
- Set mouse arrow in diagram
- Klick right
- Scaling Pmin
- Scaling Pmax
- Click button "apply"

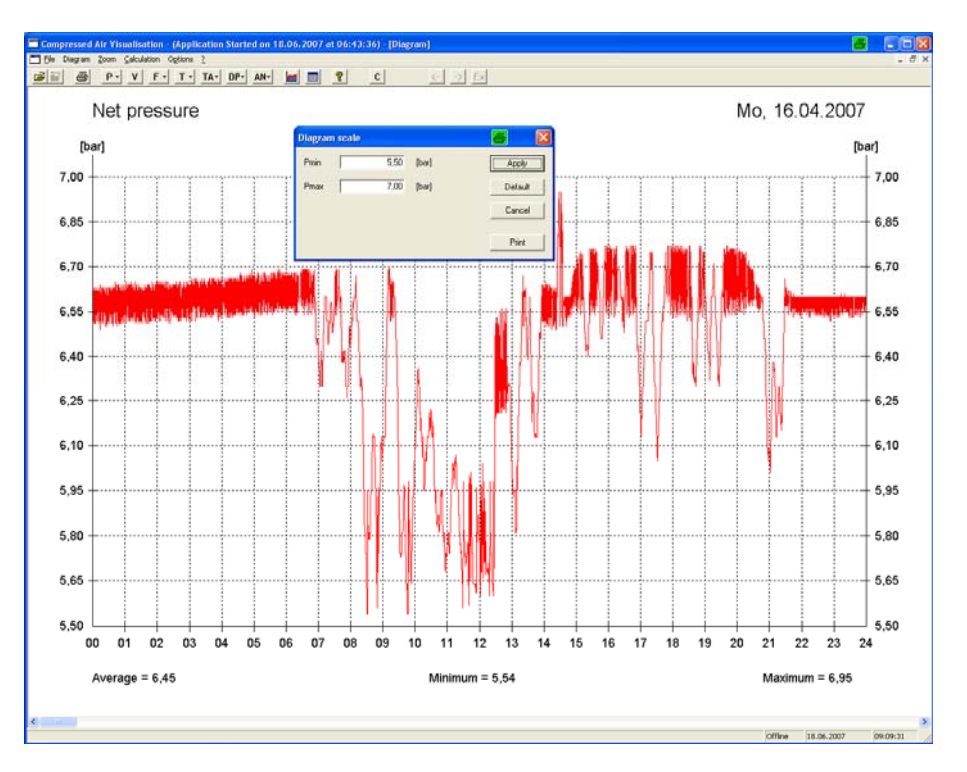

### **3. definate scale of diagram**

- Klick on "Option"
- "Setup analog input"
- Change name of analog input 7 to "net pressure"

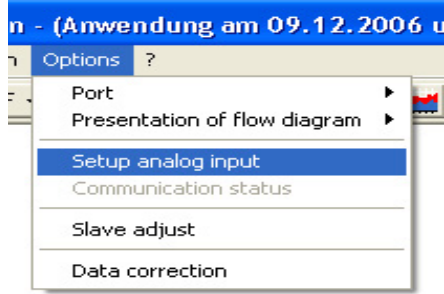

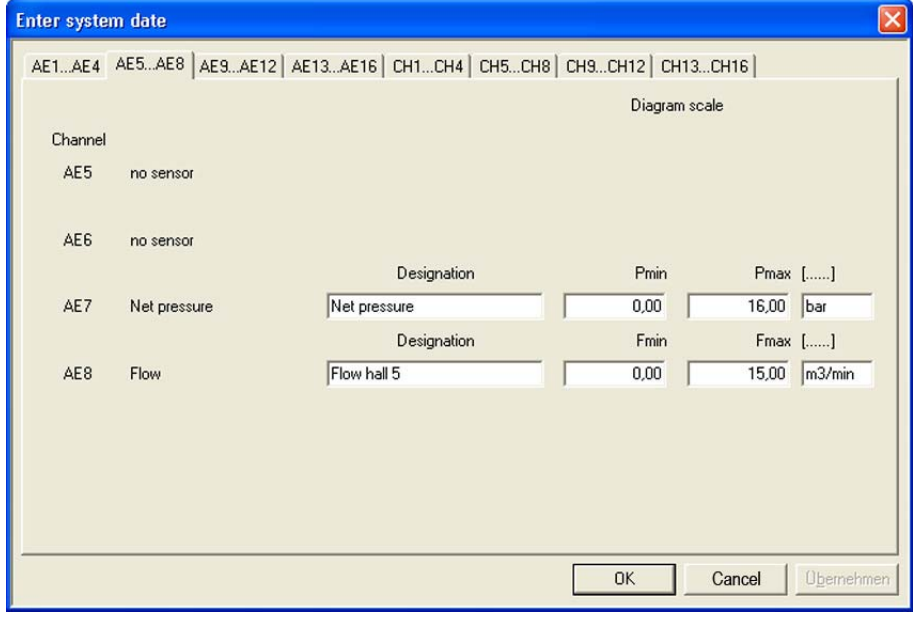

# **Scaling the Flow diagram**

In diesen Masken kann die Benennung der angeschlossen Kompressoren und Analogsensoren, sowie die Skalierung der Diagramme vorgenommen werden

#### **1. scaling flow diagram**

- Open flow diagram
- Set mouse arrow in diagram
- Klick right
- $\bullet$  Scaling flow (m<sup>3</sup>/min
- $\bullet$  Click button "apply"

#### **2. scaling flow diagram**

- Klick on "OPTION"
- "presentation of flow diagram"
- Select the different averages like real flow data,  $\pm$  than 1, 2, 5, 10 minutes

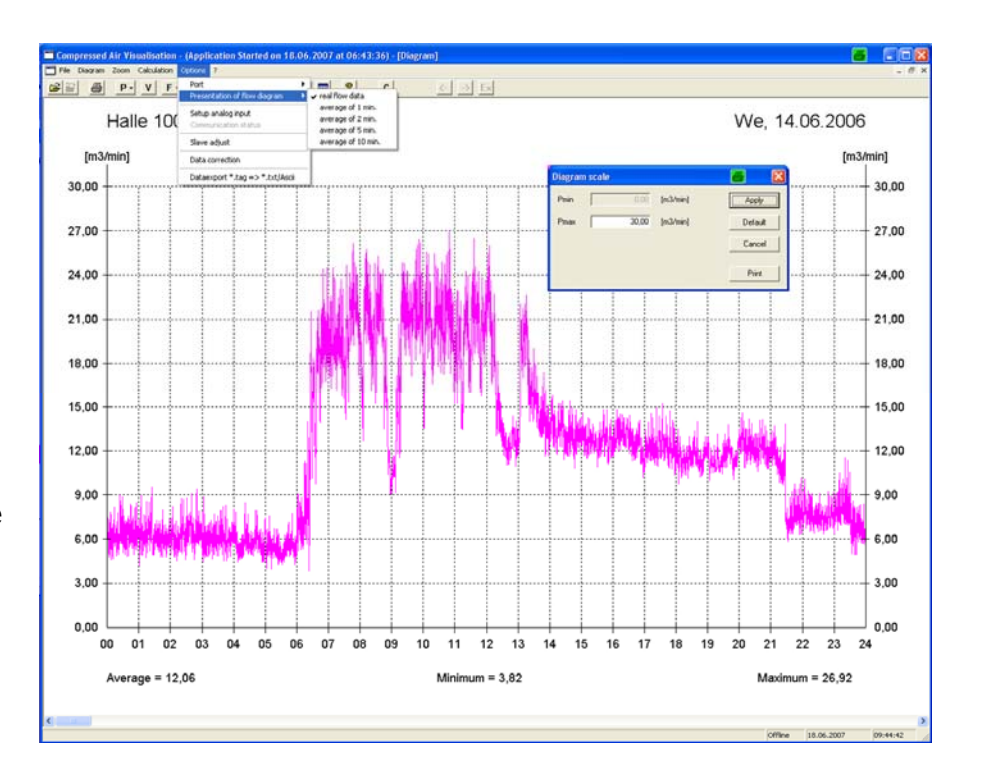

#### **3. definate scale of diagram**

- Klick on "Option"
- "Setup analog input"
- Change name of analog input 8 to "flow measuring"

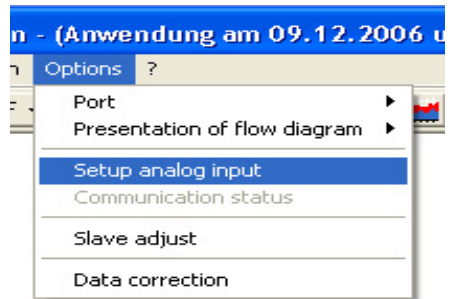

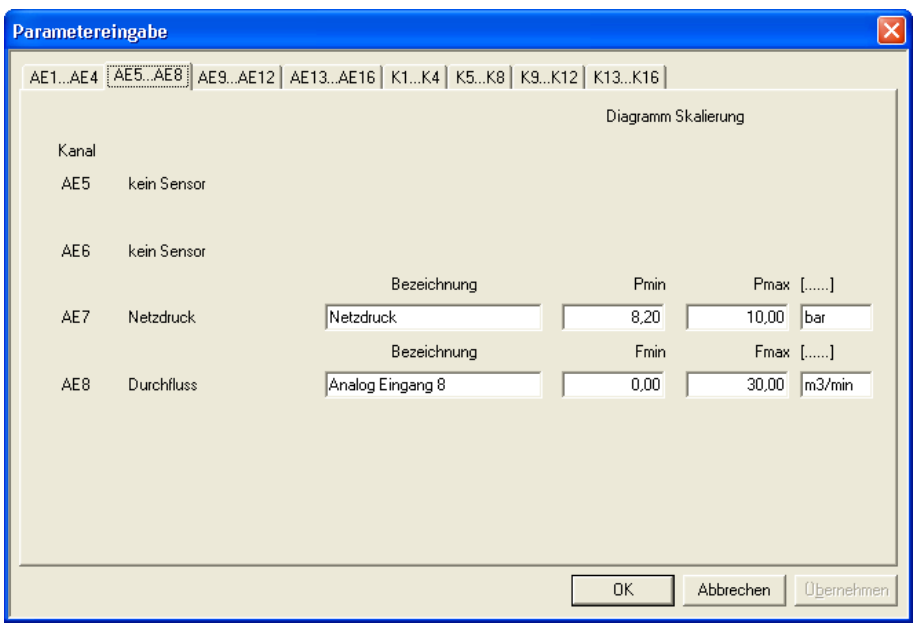

## **Evalating the data**

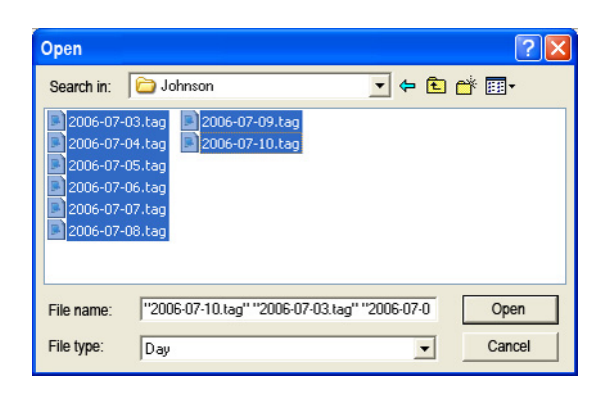

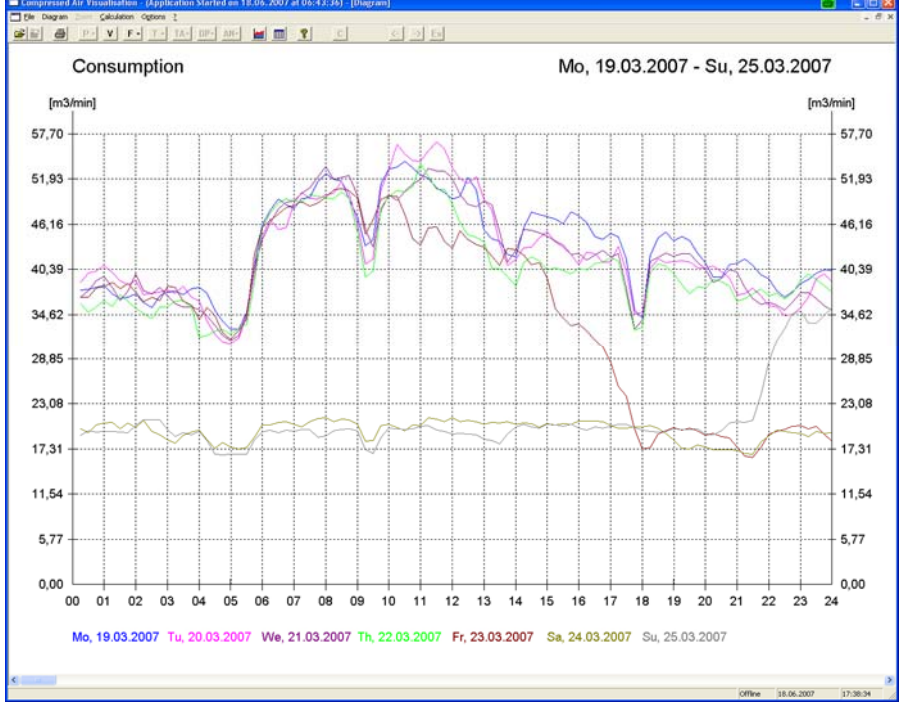

#### **Data evaluation**

 $\bullet$ 

 $\bullet$ 

- Mark the days for evaluation
- Selecting by up to 7 days the diagram show the days in different colors for each day.
- Selecting more that 7 day the diagramm will show only the average of all days together

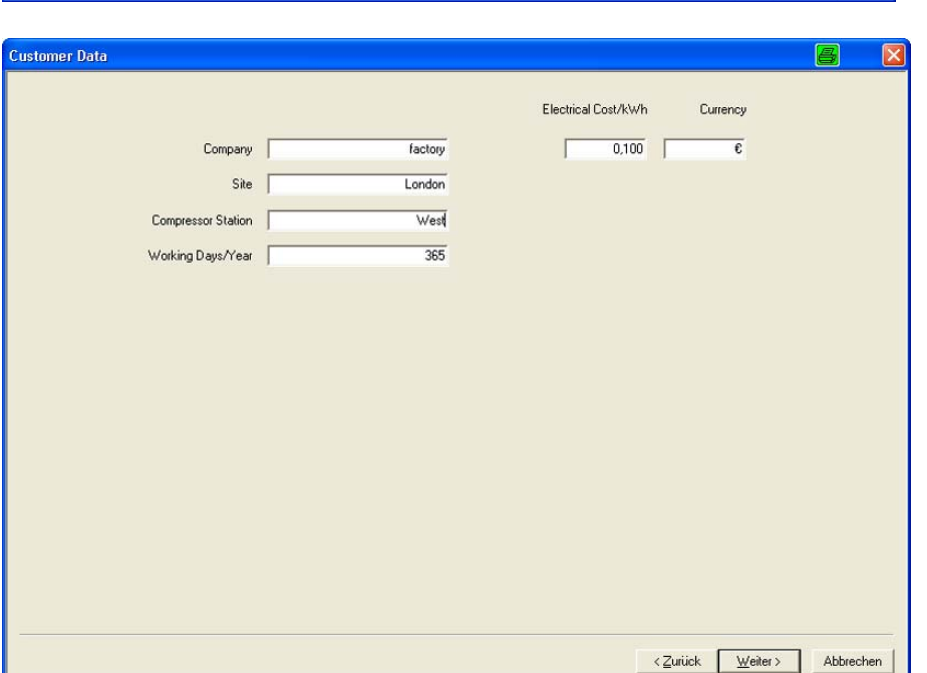

### 1st Table "compressor data"

 the readings of the compressors are reported as

- $\bullet$  m<sup>3</sup>/min
- load / unload kW
- Measuring duration complete
- Running times in %
- Load –and unload time

#### 2nd Table "measure data"

 the individual readings are displayed here

i.

- Motor starts
- Load cycles
- Load, -unload and total kWh
- Produced compressed air in m<sup>3</sup>
- Cost calculation for:
	- Last

**Compressed Air Viewalier** 

- Leerlauf
- Gesamt
- in the given currency

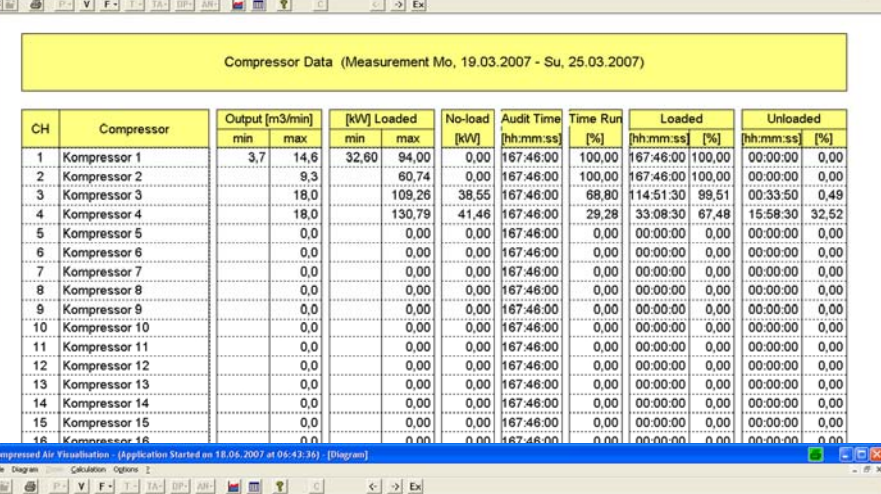

Measured Data (Measurement Mo, 19.03.2007 - Su, 25.03.2007)

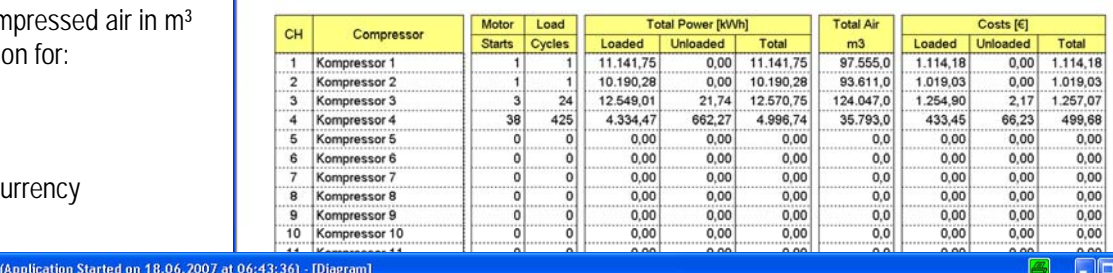

Offline 18.06.2007

 $17:42:53$ 

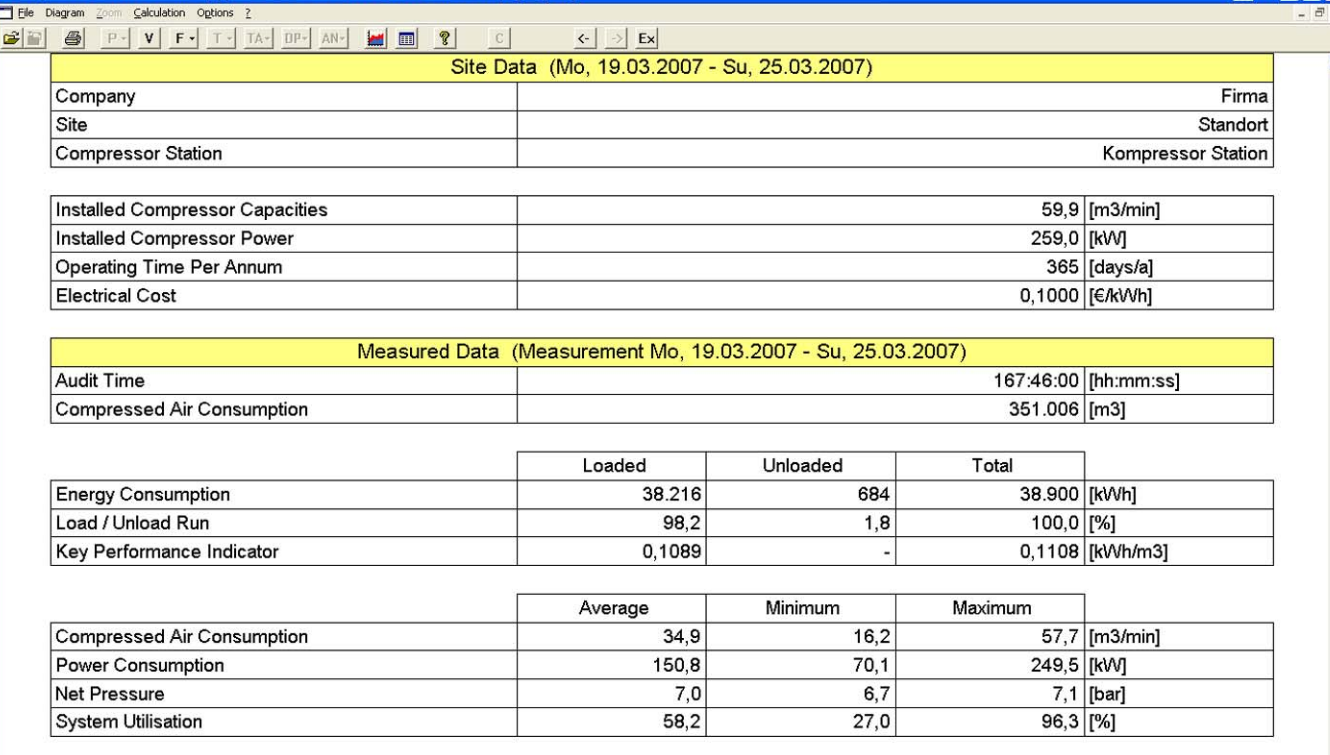

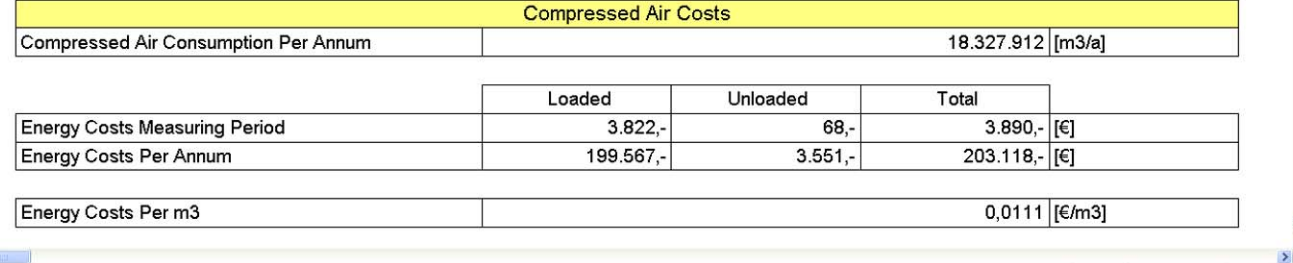

# **Changing the average of compressed air consumption diagram**

If compressor go not more than 2-4 cycles per hour in on load mode it is possible to change the calculation time of compressed air diagram

This Mask shows also the default settings of different sensors

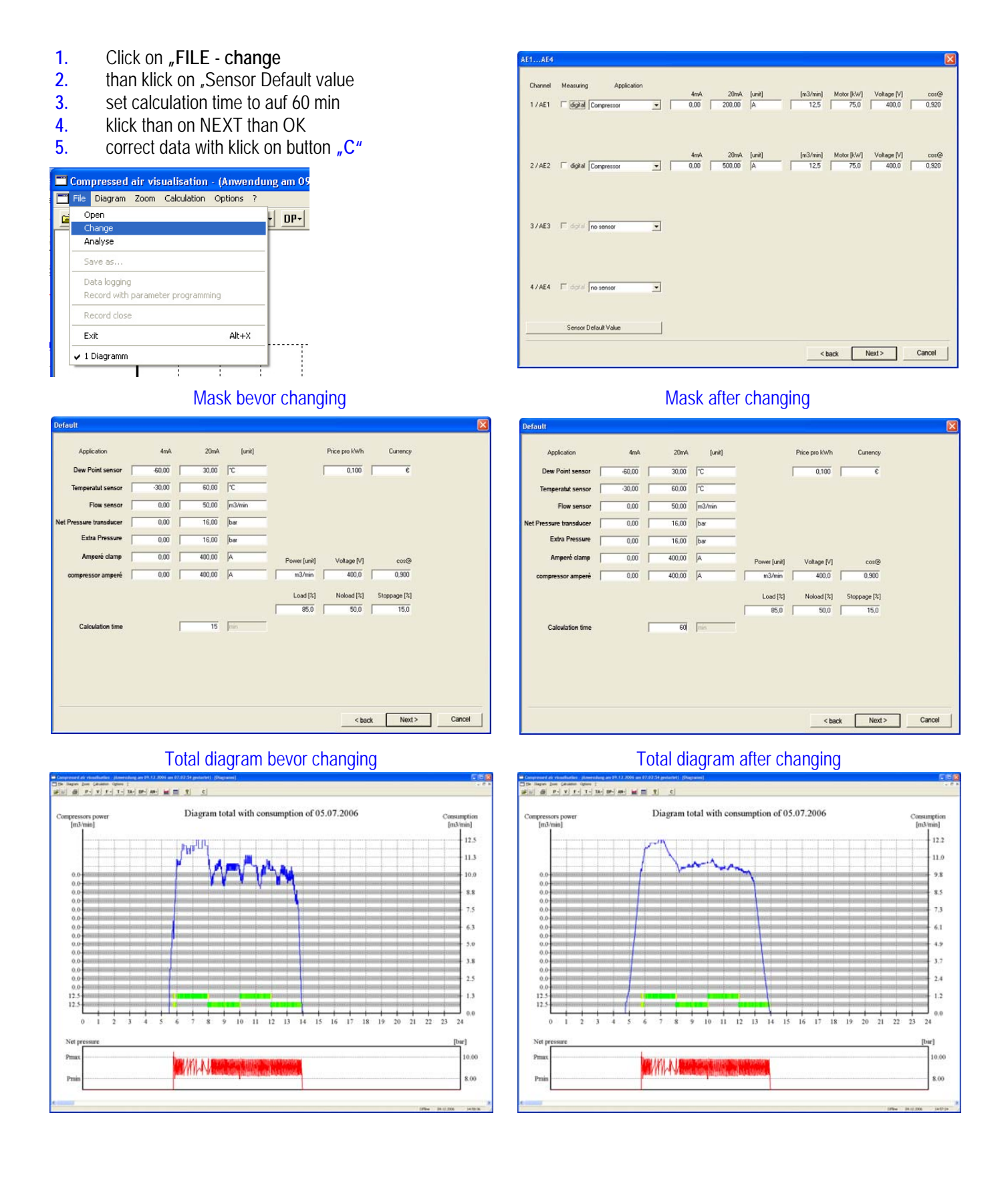

**Setup printer** 

#### **SETUP PRINTER**

Klick with mouse on **diagram printer setup**  Select your previous printer

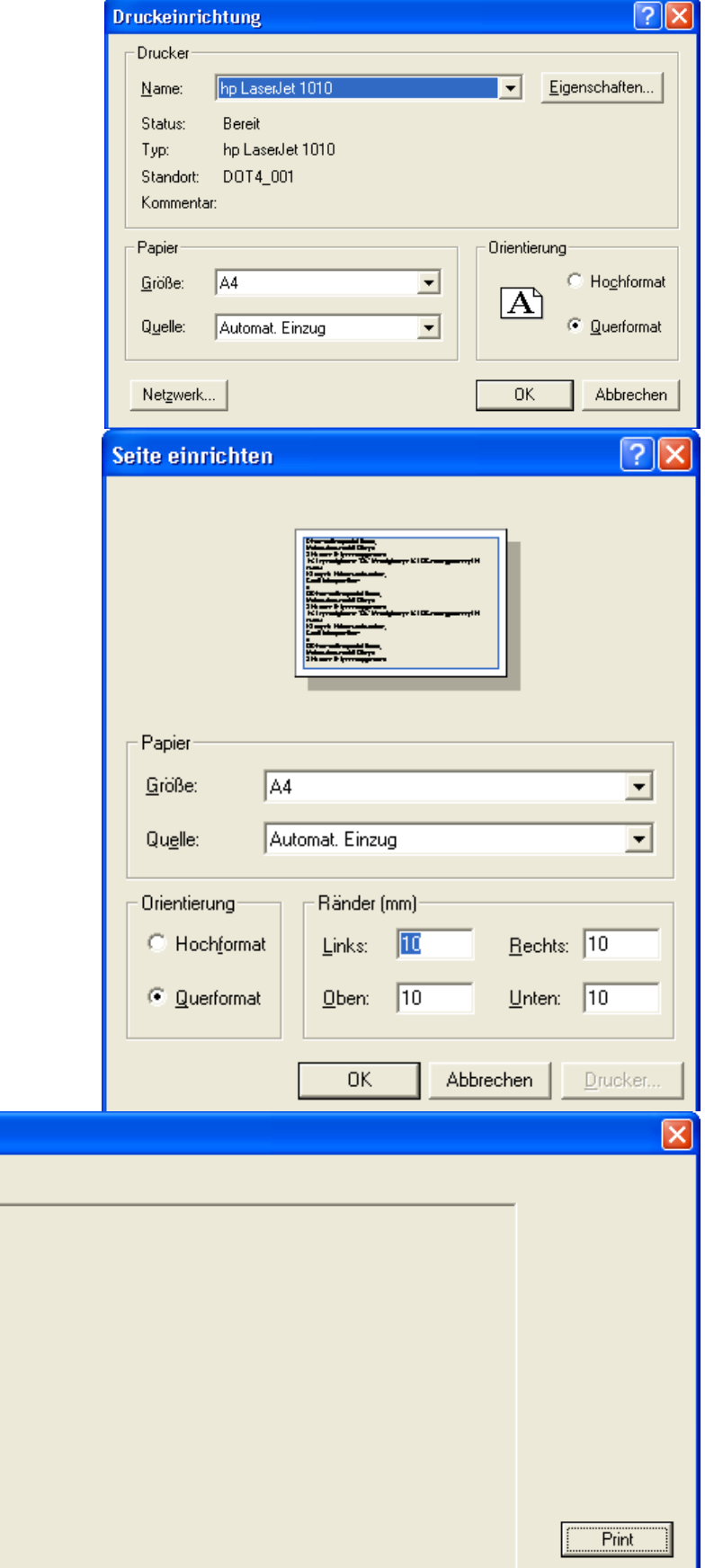

Cancel

### **PAGE SETUP**

Klick with mouse on **diagram page setup**

Set the edge of the page to 10 mm

Default is 25 mm

### **PRINT DIAGRAMS**

Please select diagram to print

Diagram Netzdruck Diagram consumption

Diagram operating time Diagram nooperating time  $\Box$  Diagram readiness Diagram fault signal

Calculation table

 $\Box$  Diagram Netzdruck

Klick on printer and mark the diagrams for printing

Diagram consumption of several days Diagram load-noload energy

Diagram operating-nooperating time

Diagram total with consumption Diagram Analog Eingang 1 Diagram Analog Eingang 2

# **Mounting the Flow Sensor**

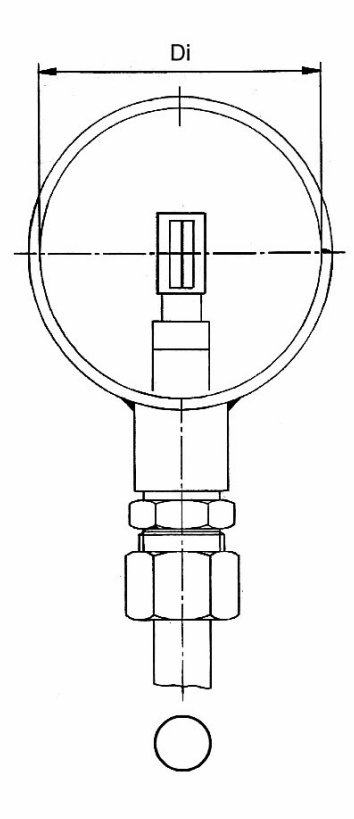

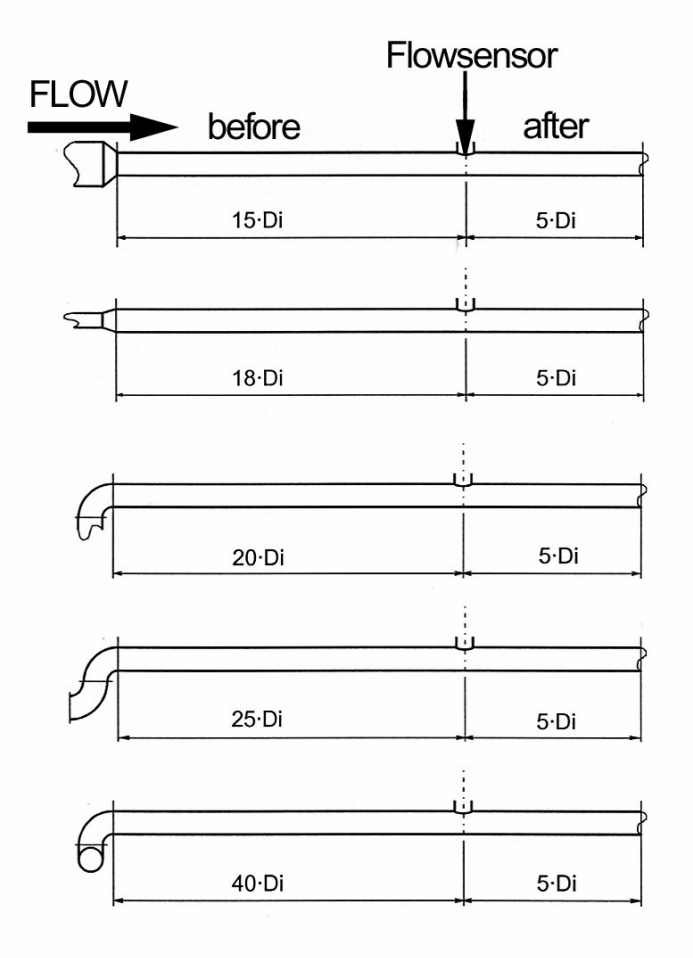

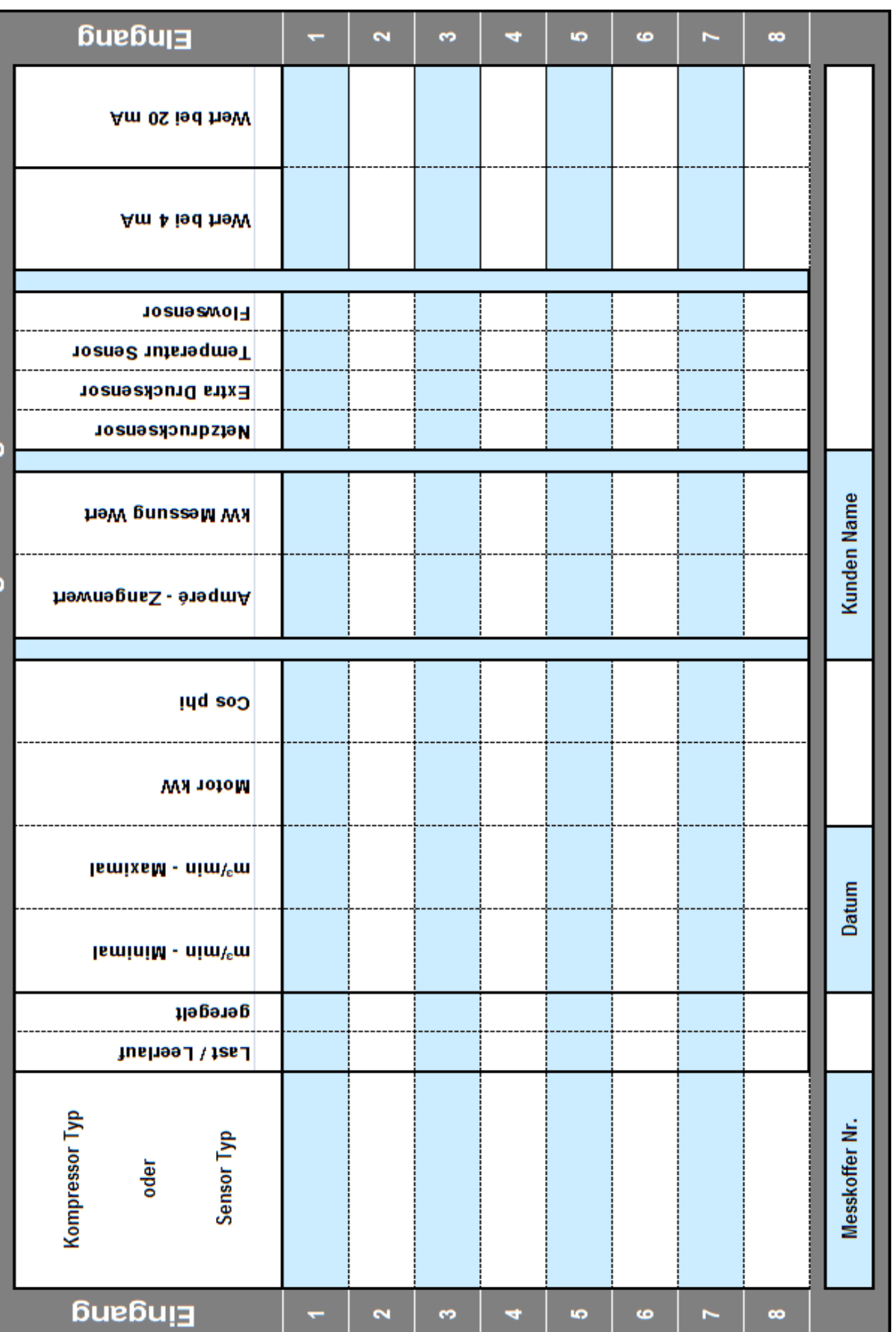

Datenliste für die Analog-Messung